# T620 T610 **Manuel d'utilisateur**

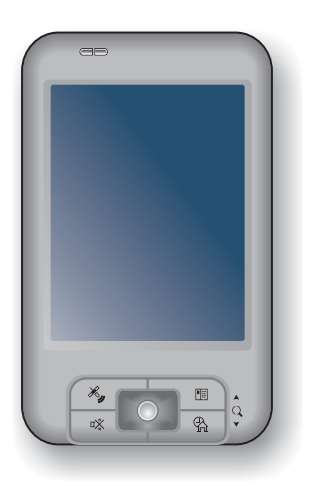

**Révision:** R01

#### **Marques**

Microsoft, Windows, le logo Windows logo, Windows Media, Outlook et ActiveSync sont des marques de commerce déposées ou des marques de commerce de Microsoft Corporation aux États-Unis et/ou dans d'autres pays. Les produits Microsoft sont accrédités d'une licence OEM par Microsoft Licensing, Inc., une filiale entièrement détenue par Microsoft Corporation. Le mot, la marque et les logos Bluetooth sont la propriété de Bluetooth SIG, Inc. Tous les autres noms de produits ou de marques sont des marques de commerce déposés de leurs entreprises respectives.

#### **Note**

Les informations contenues dans le présent manuel sont susceptibles de modification sans préavis.

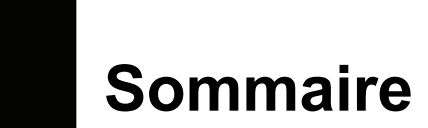

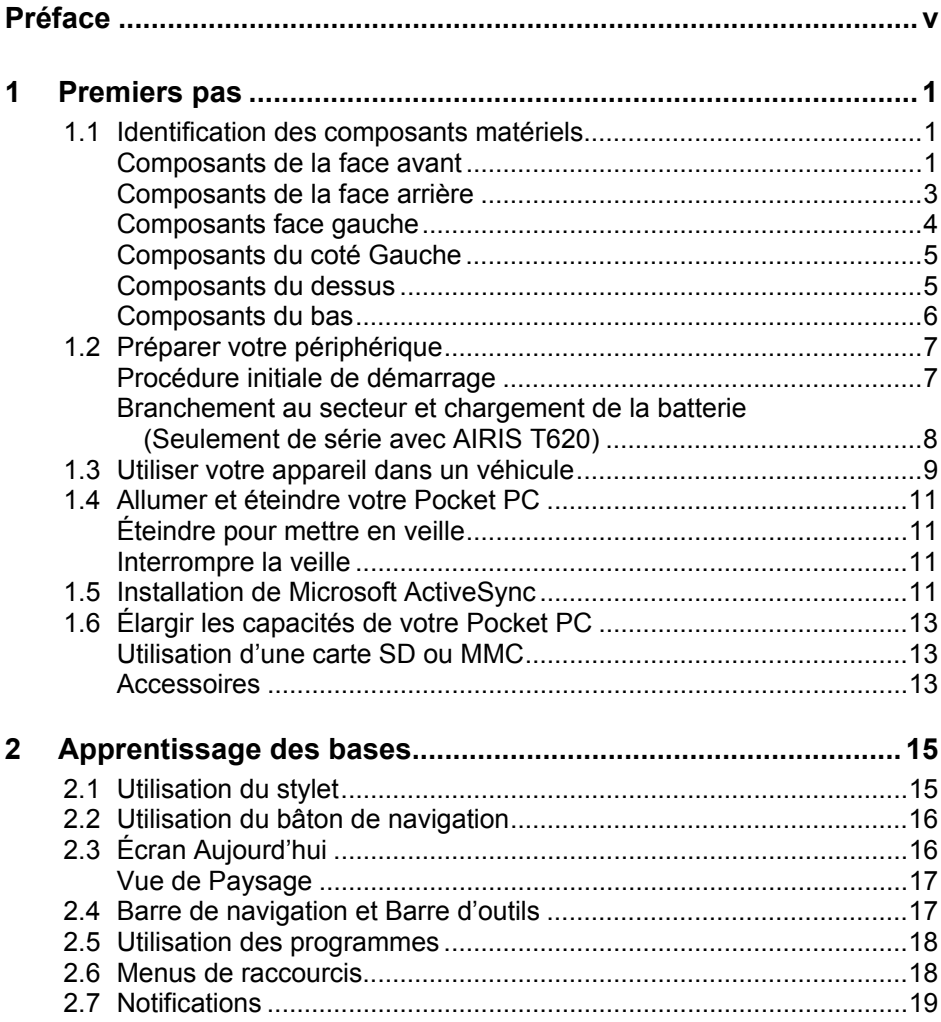

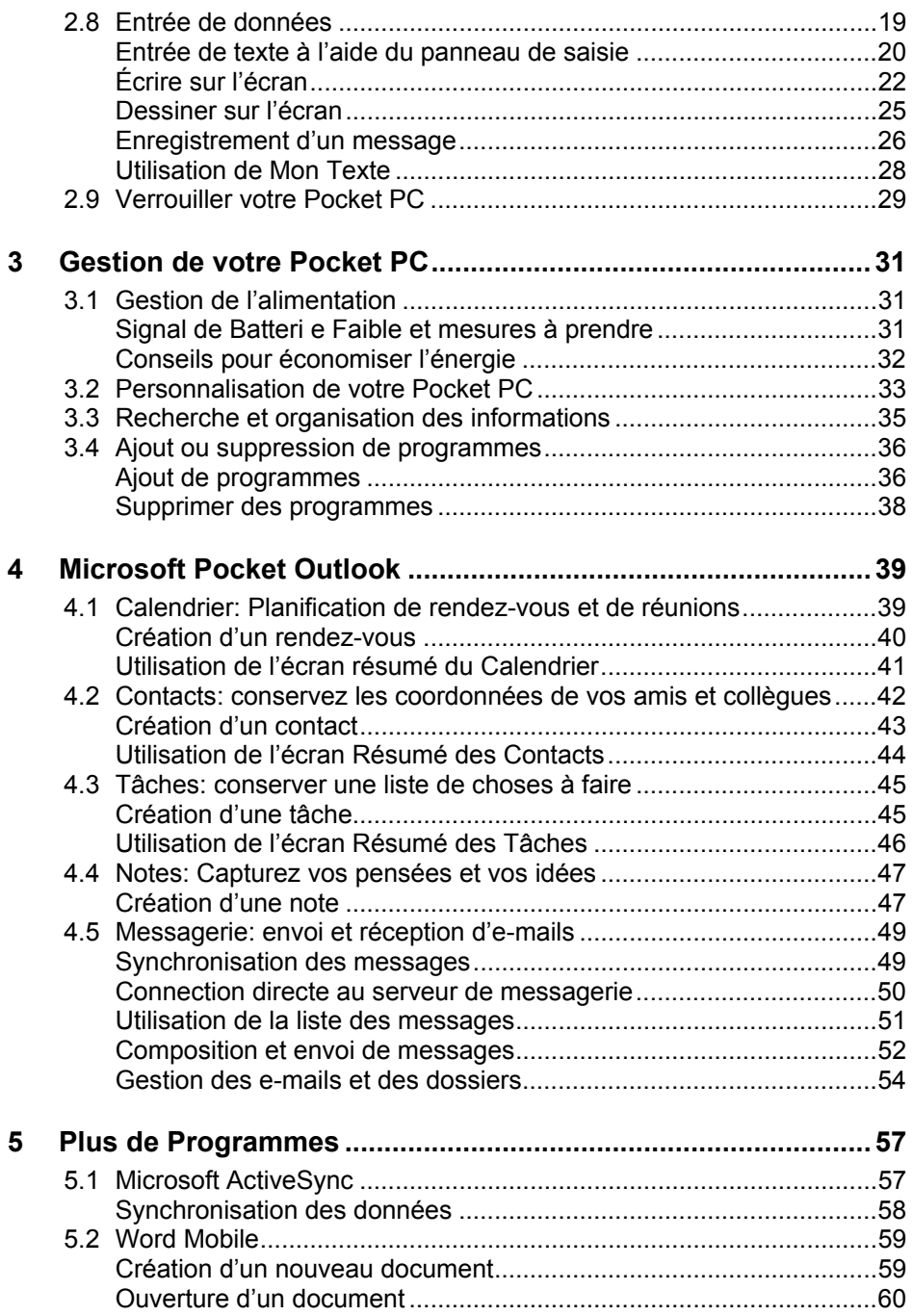

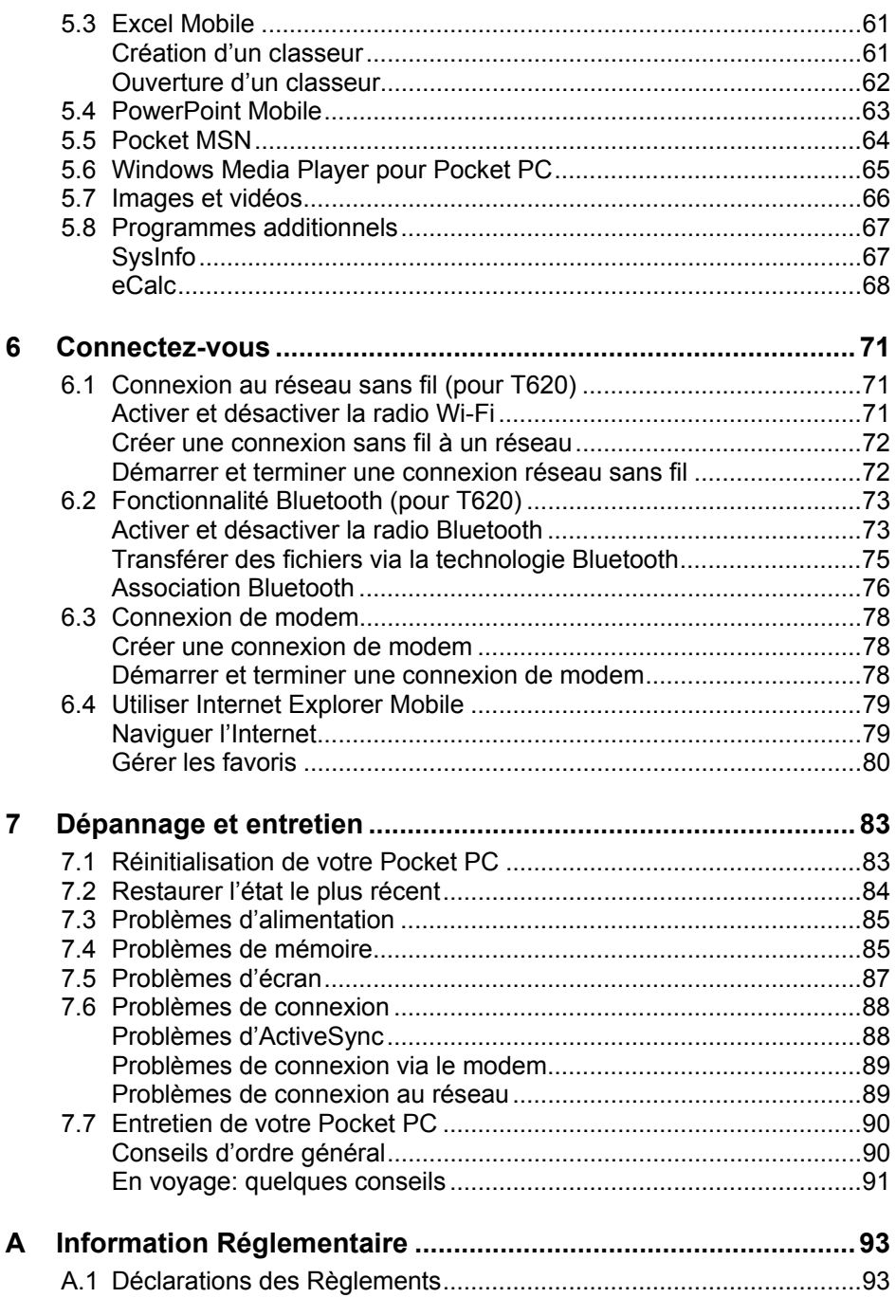

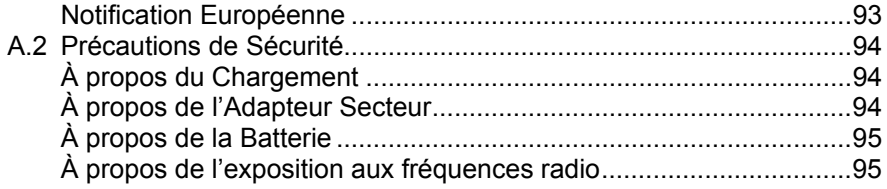

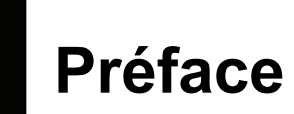

### **Bienvenue**

Nous vous félicitons pour l'achat de ce Pocket PC Windows® Mobile™ avec les fonctions GPS et *Bluetooth*® intégrées. Grâce à la petite taille et aux grandes performances de cet appareil, vous allez pouvoir garder vos informations professionnelles et personnelles les plus importantes à jour et sous la main. Microsoft® ActiveSync® augmente la puissance de votre Pocket PC en vous permettant de synchroniser les informations de votre ordinateur de bureau ou portable avec votre Pocket PC.

# À propos du présent manuel

Ce manuel contient des informations détaillées pour vous aider à utiliser votre Pocket PC.

Tout au long du manuel, nous employons les conventions suivantes pour distinguer les différents éléments du texte.

**NOTE:** vous donne des conseils ou informations supplémentaires qui demandent une attention particulière.

**ATTENTION:** signale des informations importantes qui, si elles ne sont pas suivies, risquent de résulter en la perte de données ou d'endommager votre appareil.

Tous les noms de menu, commande, icône ou bouton que vous pouvez voir sur l'écran sont indiqués en caractère gras. Par exemple:

Sur le menu **Démarrer**, appuyez sur **Paramètres**.

### Où trouver l'information

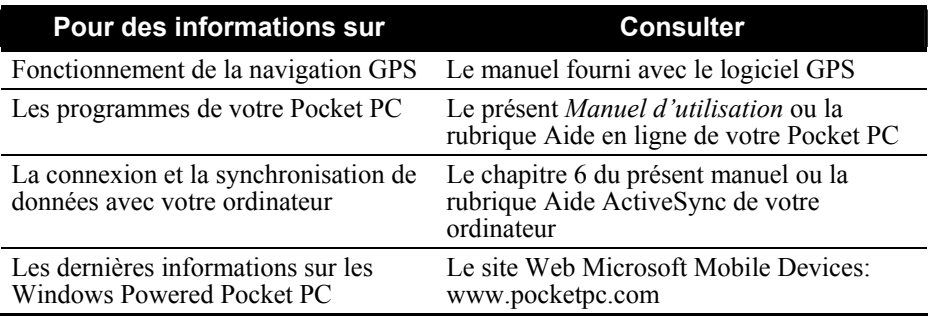

# <span id="page-8-0"></span>**1 Premiers pas**

Ce chapitre présente une introduction aux caractéristiques externes de v otre Pocket PC. Il vous guide dans le p rocessus de configuration initiale et d'act ivation de votre Pocket PC.

NOTE: En fonction du modèle acheté, la couleur et l'apparence du cabinet des accessoires peut être different du modèle présenté dans ce manuel.

### 1.1 Identification des composants matériels

Composants de la face avant

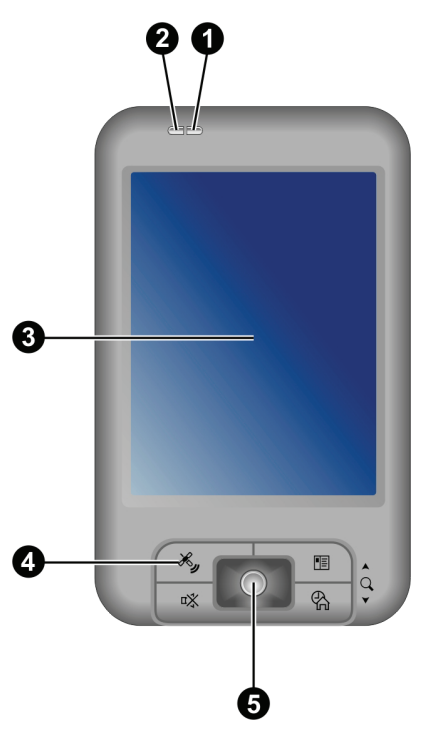

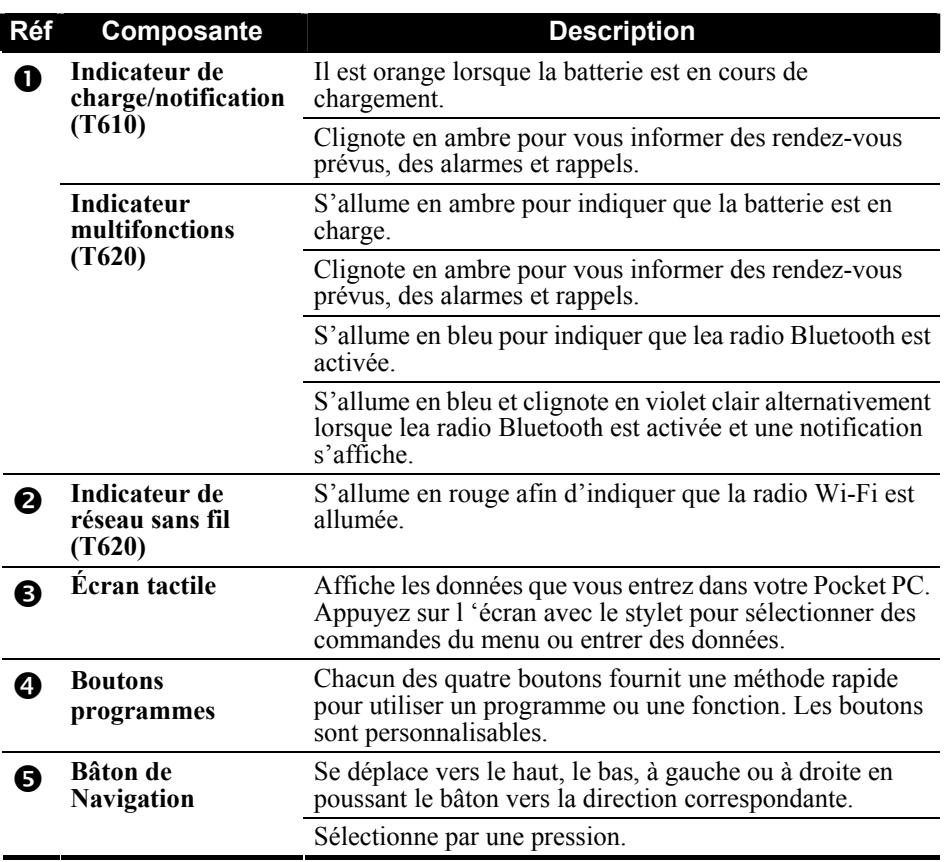

### <span id="page-10-0"></span>Composants de la face arrière

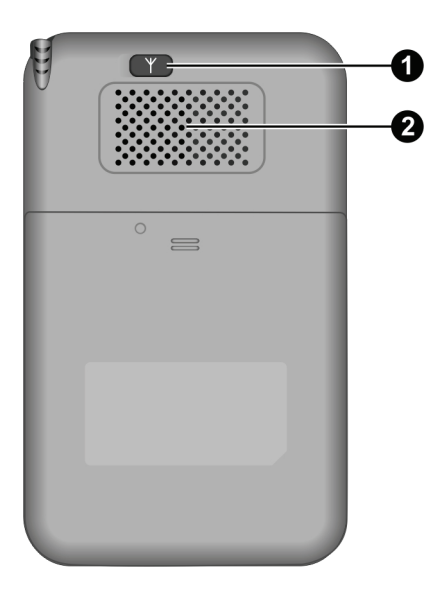

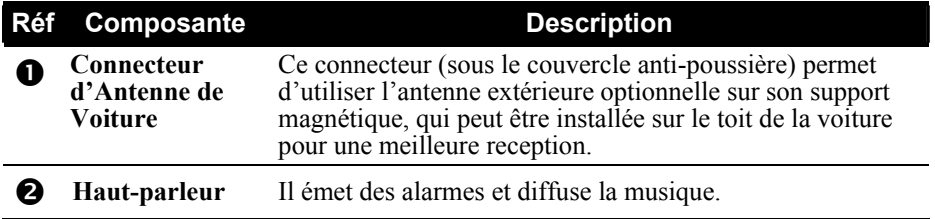

### <span id="page-11-0"></span>Composants face gauche

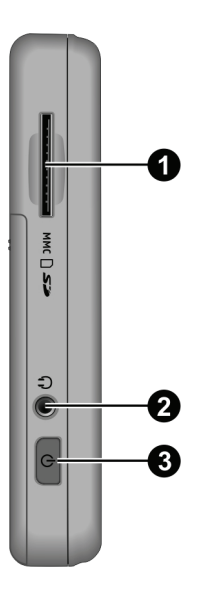

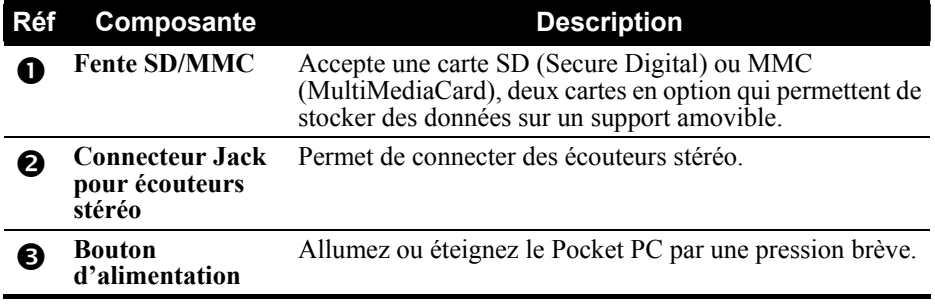

### <span id="page-12-0"></span>Composants du coté Gauche

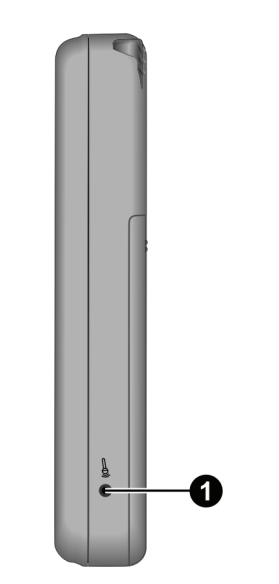

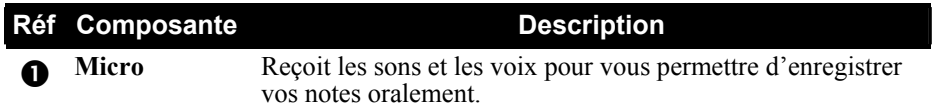

### Composants du dessus

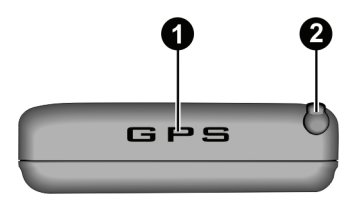

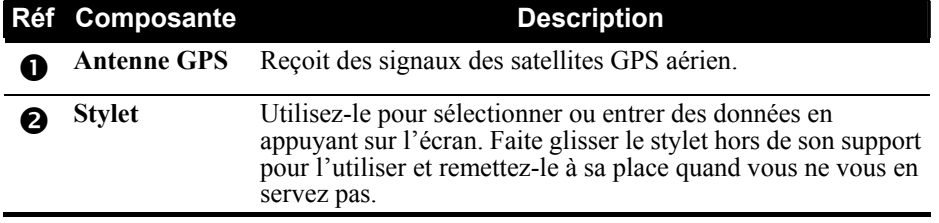

### <span id="page-13-0"></span>Composants du bas

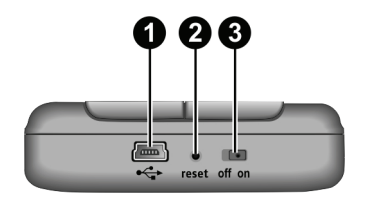

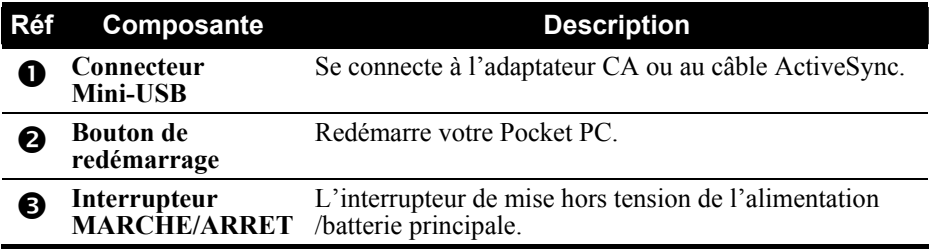

## <span id="page-14-0"></span>1.2 Préparer votre périphérique

### Procédure initiale de démarrage

Le démarrage initial inclut le réglage de l'interrupteur MARCHE/ARRET et l'achèvement de l'assistant d'installation

1. Saisissez-vous du stylet et utilisez-le pour basculer l'interrupteur MARCHE/ARRET sur la position MARCHE (ON).

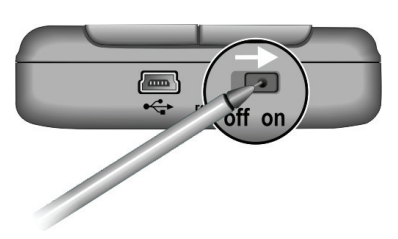

**ATTENTION:** Toujours laisser l'interrupteur sur la position MARCHE pour un fonctionnement normal.

- 2. Votre appareil s'allumera automatiquement. Branchez l'adaptateur CA comme décrit dans la section suivante.
- 3. Suivez les instructions à l'écran pour achever l'assistant d'installation. Vous apercevrez l'écran Aujourd'hui.

#### <span id="page-15-0"></span>Branchement au secteur et chargement de la batterie (Seulement de série avec AIRIS T620)

Avant d'utiliser votre Pocket PC pour la première fois, vous devez charger et formater la batterie.

1. Branchez la prise du convertisseur sur l'adaptateur CA  $(①)$ . Branchez l'extrémité mini-USB à l'adaptateur CA de votre appareil (<sup>2</sup>) et l'autre extrémité à la prise murale  $(\bullet)$ .

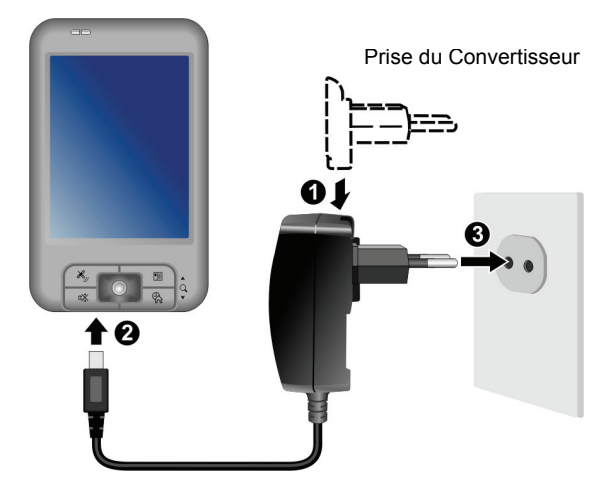

2. Le témoin de chargement devient orange quand la chargement est en cours. Ne débranchez pas votre Pocket PC du secteur tant que la batterie n'est pas complètement chargée. Il s'éteint quelques secondes après la fin du chargement. La batterie met quelques heures à se charger. Lors du premier chargement de la pile, chargez-la pendant au moins 8 heures.

Dans la mesure du possible, laissez votre Pocket PC raccordé à l'adaptateur secteur et branché au secteur. Ainsi, votre batterie ne se décharge pas.

**ATTENTTION:** Pour un fonctionnement optimal de la pile, veuillez vous souvenir des éléments suivants:

- Ne pas charger la pile en cas de forte température (par exemple en plein soleil).
- Il n'est pas nécessaire de la vider complètement avant de la charger. Vous pouvez charger la pile avant qu'elle ne soit vide.
- Si vous n'utilisez pas l'appareil durant une longue période, assurez-vous de charger la pile au moins une fois toutes les deux semaines. Une décharge prononcée de la pile peut affecter le rendement du chargement.

<span id="page-16-0"></span>**NOTE:** Votre Pocket PC peut également être chargé quand il est connecté à un ordinateur de bureau via le câble ActiveSync.

### 1.3 Utiliser votre appareil dans un véhicule

#### **ATTENTION :**

- Durant la mise en place du support pour voiture, assurez-vous que l'appareil ne bloque pas la vue du conducteur et n'interfère pas avec le fonctionnement des coussins et des appareils de sécurité.
- Si le pare-brise est teinté avec un revêtement de sécurité réfléchissant, une antenne extérieure (optionnelle) peut-être nécessaire pour relier l'antenne du toit de la voiture via une fenêtre.
- Pour protéger votre appareil contre des pointes soudaines de courant, brancher le chargeur uniquement quand le moteur est allumé.
- 1. Connectez une extrémité du chargeur de voiture au bas de votre appareil.

2. Glissez votre appareil dans le support. Assurez-vous que le câble s'adapte à l'intérieur du porte-câble du support. Puis, fermez le haut du support afin qu'il maintienne l'appareil en place.

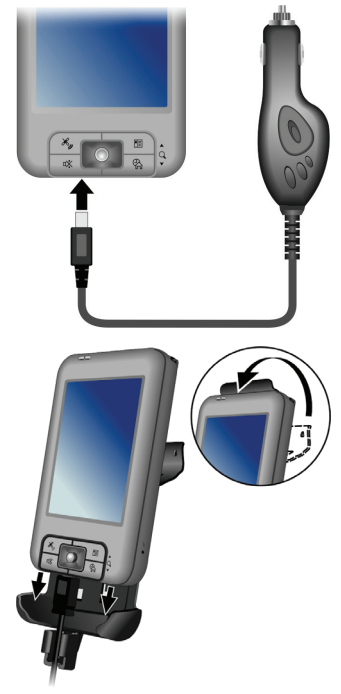

- 3. Assemblez le support sur le socle.
- 4. Nettoyez le pare-brise où vous allez appliquer la ventouse. Fixez la ventouse fermement sur le pare-brise et pressez la tige pour fixer la ventouse.

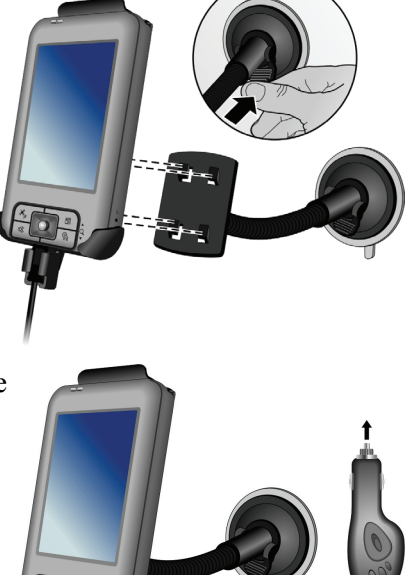

5. Connectez l'autre extrémité du chargeur de voiture à l'allume-cigare dans la voiture afin d'alimenter et de charger votre appareil.

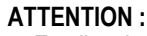

- En pliant le bras, utilisez les deux mains pour s'ajuster. N'employez jamais la force.
- Pour garder l'adhésion de la ventouse du support de voiture, détacher et puis rattacher la ventouse au moins une fois par mois.

### <span id="page-18-0"></span>1.4 Allumer et éteindre votre Pocket PC

Après avoir effectué la procédure initiale de mise en marche, votre Pocket PC se met en veille quand vous l'éteignez et interromps sa veille quand vous l'allumez.

### Éteindre pour mettre en veille

Vous mettez en attente votre appareil en appuyant brièvement sur le bouton d'alimentation.

Par défaut, votre Pocket PC se met aussi en veille automatiquement après 3 minutes d'inactivité quand il fonctionne sur la batterie. (pour modifier ces  $\text{parameters.}\ \text{taoez} \quad \text{if} \quad \text{P}$  Paramètres  $\rightarrow$  Système  $\rightarrow$  Alimentation  $\rightarrow$  Avancés.)

### Interrompre la veille

Vous pouvez interrompre la veille de votre Pocket PC en appuyant brièvement sur le bouton d'alimentation. Vous pouvez également appuyer sur un des boutons de programmes.

### 1.5 Installation de Microsoft ActiveSync

Le programme Microsoft ActiveSync est un composant-clé de votre Pocket PC. Grâce à ce programme, vous pouvez synchroniser les données hébergées par votre ordinateur avec celles de votre Pocket PC et pouvez mettre à jour les données de votre ordinateur et de votre Pocket PC.

ActiveSync est déjà installé sur votre Pocket PC. Vous devez par contre l'installer sur votre ordinateur. Pour ce faire, suivre la procédure ci-dessous:

#### **ATTENTION:**

- Avant de commencer l'installation d'ActiveSync, assurez-vous que Microsoft Outlook est installé sur votre ordinateur.
- Ne raccordez pas votre Pocket PC à votre ordinateur tant qu'ActiveSync n'est pas installé.
- Les problèmes liés à la connexion ActiveSync peuvent se produire dans certains cas. Il se peut qu'ils soient provoqués par des interactions avec les applications du firewall du poste de travail ou avec les applications de gestion du trafic réseau. Pour les informations concernant le dépannage, rendez-vous sur le site web Microsoft: www.microsoft.com/windowsmobile/help/activesync.

- 1. Mettez votre ordinateur sous tension.
- 2. Insérez le CD Mise en route (Getting Started CD) dans le lecteur CD-ROM de votre ordinateur de bureau.
- 3. Cliquez sur **Suivant** pour continuer
- 4. L'assistant d'installation installera alors Microsoft ActiveSync.Suivez les instructions qui s'affichent à l'écran pour installer ActiveSync.
- 5. A la suite de l'invite, branchez l'extrémité mini-USB du câble ActiveSync au bas de votre appareil et l'autre extrémité à un port USB de votre ordinateur de bureau.

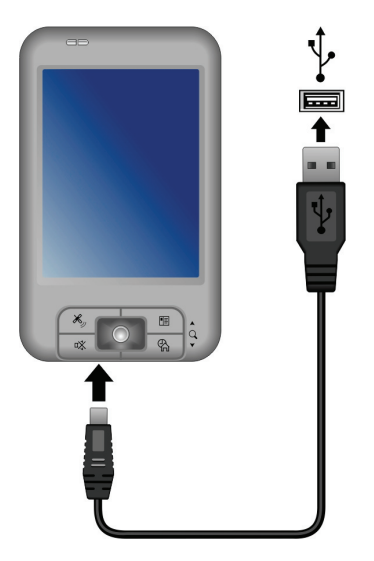

6. Suivez les instructions qui s'affichent à l'écran pour établir un partenariat entre votre Pocket PC et votre ordinateur et finaliser la synchronisation.

Suivez les instructions à l'écran pour d'établir une relation de synchronisation et de synchroniser votre Pocket PC avec votre ordinateur de bureau.

# <span id="page-20-0"></span>1.6 Élargir les capacités de votre Pocket PC

### Utilisation d'une carte SD ou MMC

Votre Pocket PC est équipé d'une fente SD/MMC où vous pouvez insérer une carte mémoire Secure Digital ou MultiMediaCard card, aussi appelées carte de stockage des données. (En option) Grâce à la mémoire amovible, vous pouvez stocker ou faire un backup de vos données, ou encore échanger des données avec d'autres appareils.

#### **NOTE:**

- Une carte de stockage est aussi appelée une carte mémoire.
- Assurez-vous qu'aucun corps étranger n'entre dans la fente.
- Quand vous ne l'utilisez pas, conservez votre carte SD ou MMC dans une boîte bien fermée pour éviter la poussière et l'humidité.

Pour utiliser une carte SD ou MMC, l'insérer dans la fente, avec le connecteur dirigé vers la fente et l'étiquette sur le dessus. Veuillez vous reporter aux instructions fournies avec la carte pour obtenir des informations supplémentaires.

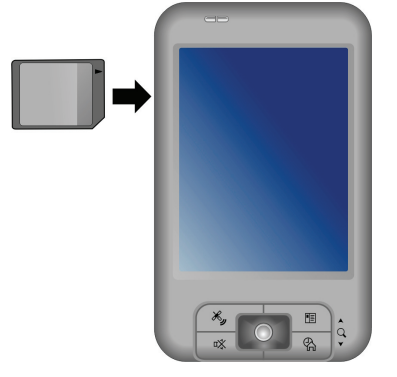

Pour retirer la carte, commencez par vous assurer qu'aucune application l'utilisant n'est en cours, puis poussez doucement le coin supérieur de la carte pour la dégager et pouvoir la retirer de la fente.

### Accessoires

Vous pouvez accroître les possibilités de votre Pocket PC en achetant des accessoires spécialement conçus pour lui. Vous pouvez aussi remplacer des parties perdues ou faciliter son utilisation.

#### **NOTE:**

- Pour obtenir la liste des accessoires disponibles auprès du fabricant pour votre Pocket PC, contactez votre revendeur.
- L'utilsation d'accessoires non autorisés annule la garantie.

Pour de l'information plus détaillée sur comment utiliser les accessoires, se reporter aux instructions fournies avec les accessoires.

# <span id="page-22-0"></span>**2 Apprentissage des bases**

Ce chapitre vous familiarise avec les opérations de base de votre Poc ket PC, notamment l'utilisation du stylet, du bâton de navigation, de l'écran Aujourd'hui, des menus et des programmes. Vous apprendrez également comment saisir des informations et verrouiller votre appareil.

### 2.1 Utilisation du stylet

Utilisez le stylet pour naviguer et choisir les objets sur l'écran.

Retirez le stylet de son support et dépliez-le pour en faciliter l'utilisation. Rangez-le dans son support quand vous ne vous en servez pas.

 $\bullet$ **Appuyer**

Touchez l'écran une fois avec le stylet pour ouvrir un élément ou sélectionner une option.

 $\bullet$ **Déplacer**

Déplacez plusieurs éléments en une liste pour pouvoir sélectionner plusieurs Posez le stylet sur l'écran et déplacez-le pour sélectionner un texte ou une image. éléments à la fois.

 $\bullet$ **Appuyer et maintenir**

Appuyer le stylet et maintenez-le appuyé raccourcis qui apparaît, tapez sur l'action désirée. sur un élément pour afficher la liste d'options disponibles. Sur le menu de

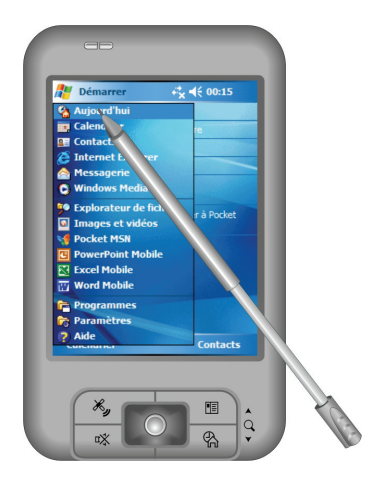

### <span id="page-23-0"></span>2.2 Utilisation du bâton de navigation

Grâce au bâton de navigation, vous pouvez vous déplacer vers le haut, le bas, à gauche ou à droite à l'intérieur d'un menu. Il permet une utilisation d'une seule main particulièrement pratique.

Pour se déplacer vers une direction, poussez simplement le bâton vers la direction correspondante.

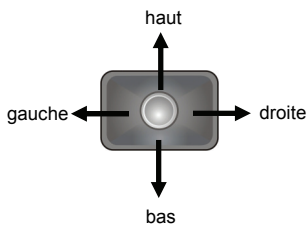

Pour activer l'élément choisi, pressez le bâton.

# 2.3 Écran Aujourd'hui

L'écran 'Aujourd'hui' s'affiche chaque fois que vous allumez votre Pocket PC pour la première fois de la journée. L'écran Aujourd'hui affiche vos rendez-vous à venir et les informations au sujet des courriels. Le long du haut de l'écran Aujourd'hui, vous verrez une icône de volume, l'horloge et les indicateurs de connectivité. Vous pouvez taper sur une section de l'écran pour lancer le programme associé à cette section. L'écran Aujourd'hui est accessible à tout moment en tapant *p* puis **Aujourd** hui.

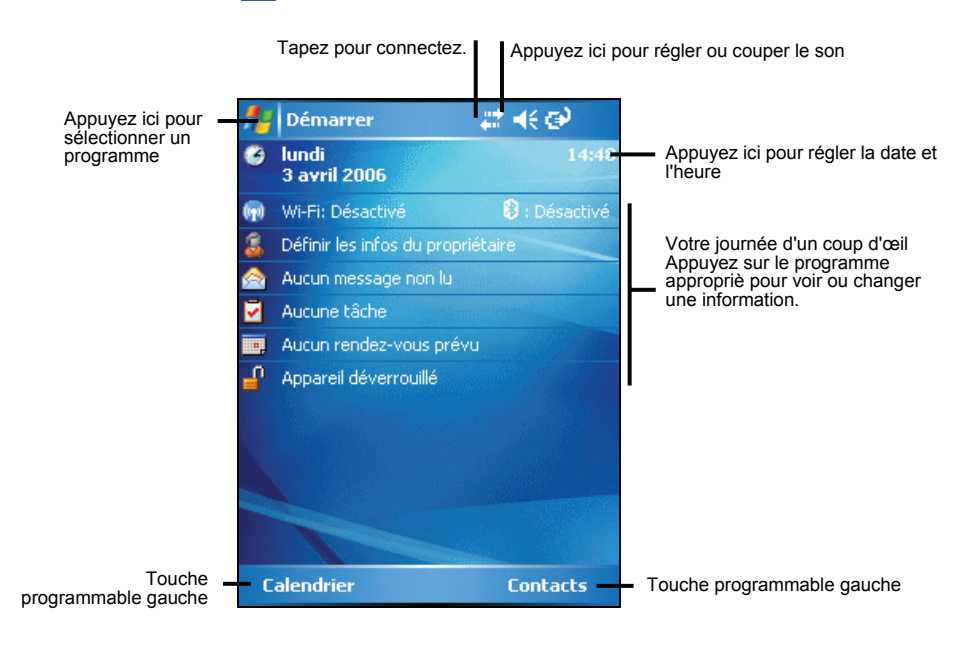

### <span id="page-24-0"></span>Vue de Paysage

Vous pouvez utiliser votre Pocket PC en mode paysage. Tapez **Æ → Paramètres**  $\rightarrow$  Système  $\rightarrow$  Ecran  $\rightarrow$  Payasage ou Portrait.

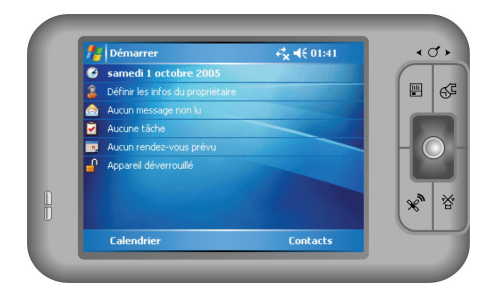

### 2.4 Barre de navigation et Barre d'outils

La barre de navigation est située en haut de l'écran. Elle affiche les programme encors d'utilisation, l'heure, et vous permet de basculer d'un programme à l'autre ou de fermer des fenêtres.

La barre de navigation et le menu Démarrer:

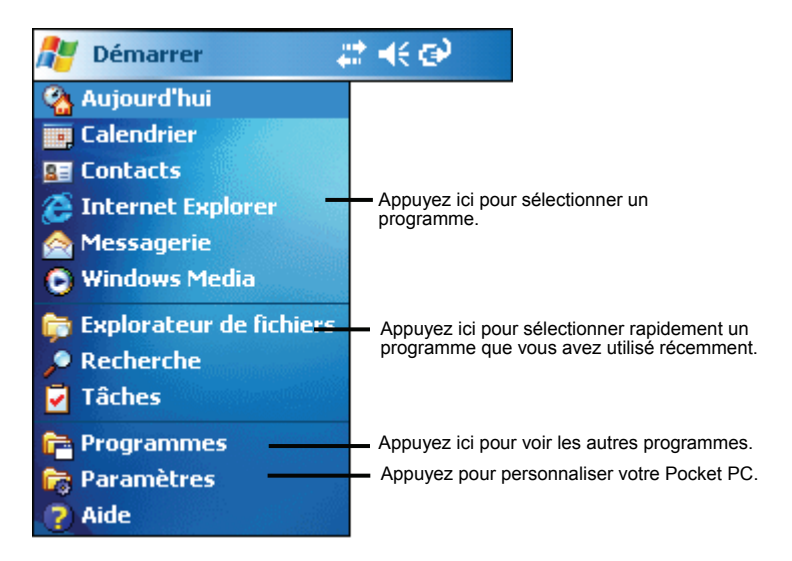

Utilisez la barre d'outils au bas de l'écran pour réaliser des tâches dans les programmes. La barre d'outils inclut une touche programmable gauche et une

<span id="page-25-0"></span>droite, et un bouton Entrée au milieu. La touche gauche est habituellement le Menu tandis que la touche droite s'adapte en fonction du programme.

Un exemple de barre d'outils:

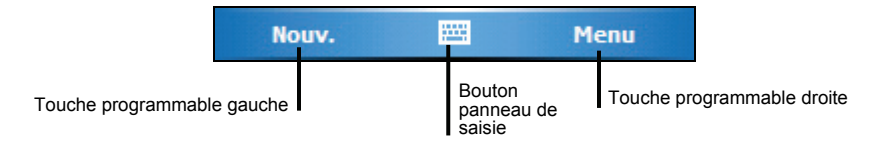

### 2.5 Utilisation des programmes

Vous pouvez basculer d'un programme à l'autre sans fermer les programmes.

- Pour lancer un programme, tapez  $\mathbb{R}$  dans le coin supérieur gauche de l'écran et choisissez le à partir du menu Démarrer.
- **■** Pour accéder à des programmes supplémentaires, tapez <del>Æ</del> → Programmes et tapez sur l'icône du programme.
- Vous pouvez appuyer sur un bouton de programme sur l'avant de votre appareil. Les icônes des boutons identifient les programmes par défaut auxquels ils sont associés.

### 2.6 Menus de raccourcis

Grâce à ces menus de raccourcis, vous pouvez rapidement choisir une action pour chaque element. Par exemple, vous pouvez utiliser le menu de raccourcis dans la liste des contacts pour supprimer rapidement un contact, réaliser une copie d'un contact ou envoyer un courriel. Les actions dans les menus de raccourcis changent en fonction des programmes. Pour accéder à un menu de raccourcis, tapez et maintenez le stylet sur le nom de l'élément sur lequel vous désirez réaliser une action. Quand le menu apparaît, relevez le stylet et tapez sur l'action que vous désirez réaliser. Ou tapez hors du menu pour fermer le menu sans réaliser d'action.

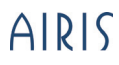

<span id="page-26-0"></span>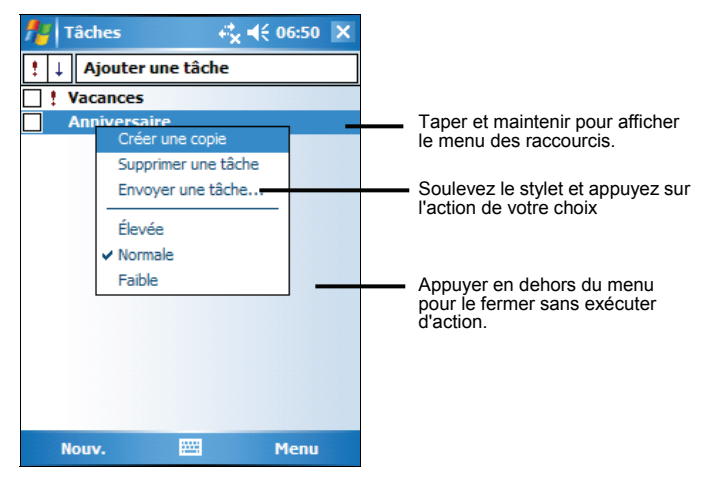

### 2.7 Notifications

Votre Pocket PC peut vous rappeler de nombreuses façons les choses que vous avez à faire. Par exemple, si vous avez enregistré un rendez-vous dans le calendrier, une tâche avec son échéance dans Tâches ou une alarme dans Horloge, votre Pocket PC vous le notifiera de l'une des façons suivantes:

- Un message s'affiche à l'écran.
- Un son est émis (vous pouvez en spécifier le type)
- Le témoin de notification témoigne en rouge.

Pour sélectionner les types de pense-bêtes et les sons de votre Pocket PC appuyez sur *E* **→ Paramètres** → Personnel → Sons et notifications.

### 2.8 Entrée de données

Vous disposez de plusieurs options pour entrer des données dans votre Pocket PC.

- z Entrez du texte dans le panneau de saisie au moyen du clavier logiciel ou d'une méthode de saisie.
- z Écrivez directement sur l'écran.
- Dessinez sur l'écran.
- Parlez dans le micro de Votre Pocket PC pour enregistrer un message.

### <span id="page-27-0"></span>Entrée de texte à l'aide du panneau de saisie

Utilisez le panneau de saisie pour entrer des données dans tous les programmes de votre Pocket PC. Vous pouvez saisir des caractères en utilisant le clavier logiciel ou les écrire avec le clavier logiciel, l'utilitaire reconnaissance des blocs, reconnaissance des lettres ou Transcriber (utilitaire de reconnaissance de l'écriture manuscrite). Quelque soit votre choix, les caractères s'affichent à l'écran sous forme de texte saisi.

Pour afficher ou masquer le panneau de saisie, appuyez sur le bouton **Panneau de saisie**. Appuyez sur la flèche à côté du panneau de saisie pour afficher les options disponibles.

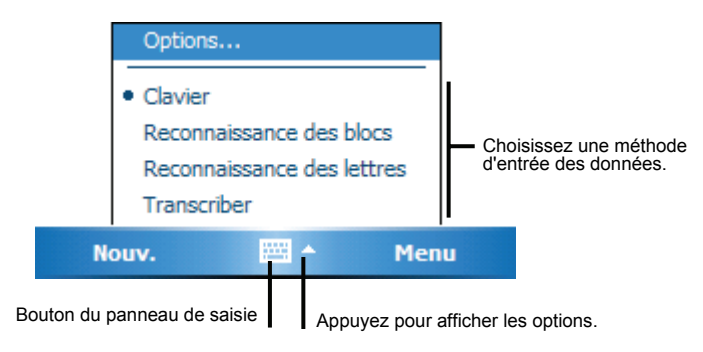

Lorsque vous utilisez le panneau de saisie, votre Pocket anticipe le mot que vous êtes en train de saisir ou d'écrire et l'affiche au-dessus du panneau de saisie. Si vous appuyez sur le mot affiché, celui-ci est inséré dans le texte au niveau du curseur d'insertion. Plus vous utlisez votre Pocket PC, plus il apprend à anticiper les mots que vous utilisez.

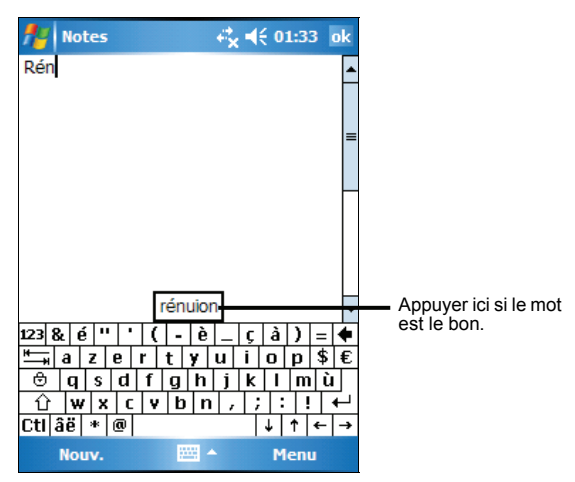

**NOTE:** Pour changer les options de suggestion des mots (nombre des mots suggérés à la fois, par exemple) appuyez sur **Æ/ → Paramètres → Personnel → Saisie → Saisie automatique.** 

Utilitaire de reconnaissance des blocs

Grâce à l'utilitaire de reconnaissance des blocs, vous pouvez utiliser le stylet pour entrer des caractères en formant des traits comme pour la méthode Palm™ Graffiti®.

Procédez comme suit pour saisir du texte avec l'utilitaire de reconnaissance des blocs:

- 1. Appuyez sur la flèche à côté du bouton panneau de saisie et appuyez sur **Reconnaissance des blocs**.
- 2. Écrivez une lettre dans la zone d'écriture.

La lettre que vous avez écrite est convertie en texte saisi qui s'affiche à l'écran. Pour de plus amples informations sur l'utilisation de l'utilitaire de reconnaissance des blocs, ouvrez l'utilitaire de reconnaissance des blocs puis appuyez sur le point d'interrogation situé à côté de la zone d'écriture.

Utilitaire de reconnaissance des lettres

Grâce à l'utilitaire de reconnaissance des blocs, vous pouvez utiliser le stylet pour entrer des caractères comme vous le feriez sur du papier avec un stylo.

Procédez comme suit pour saisir du texte avec l'utilitaire de reconnaissance des lettres:

- 1. Appuyez sur la flèche à côté du bouton panneau de saisie et appuyez sur **Reconnaissance des lettres**.
- 2. Écrivez une lettre dans la zone d'écriture.

<span id="page-29-0"></span>La lettre que vous avez écrite est convertie en texte saisi qui s'affiche à l'écran. Pour de plus amples informations sur l'utilisation de l'utilitaire de reconnaissance des lettres, ouvrez l'utilitaire de reconnaissance des lettres puis appuyez sur le point d'interrogation situé à côté de la zone d'écriture.

#### **Transcriber**

Grâce à Transcriber, vous pouvez écrire n'importe où sur l'écran en utilisant le stylet comme le feriez sur du papier. Contrairement aux utilitaires de reconnaissance des lettres ou des blocs, vous pouvez écrire une phrase entière ou plus, puis faire une pause une fois l'écriture terminée et laisser Transcriber transformer les caractères écrits en caractères saisis.

Procédez comme suit pour saisir du texte avec Transcriber:

- 1. Appuyez sur la flèche à côté du bouton panneau de saisie et appuyez sur **Transcriber.**
- 2. Écrivez n'importe où sur l'écran.

Pour de plus amples informations sur l'utilisation de Transcriber, ouvrez Transcriber puis appuyez sur le point d'interrogation situé dans le coin inférieur droit de l'écran.

### Écrire sur l'écran

Dans tout programme qui accepte une écriture, tel que le programme Notes, vous pouvez utiliser votre stylet pour écrire directement sur l'écran. Écrivez comme vous le feriez sur du papier. Vous pouvez éditer et formater ce que vos avez écrit et convertir les données en texte plus tard.

### Écriture sur l'écran

Pour écrire sur l'écran, tapez **Menu →Mode de saisie** pour basculer en mode dessin. Des lignes s'affichent à l'écran pour faciliter l'écriture.

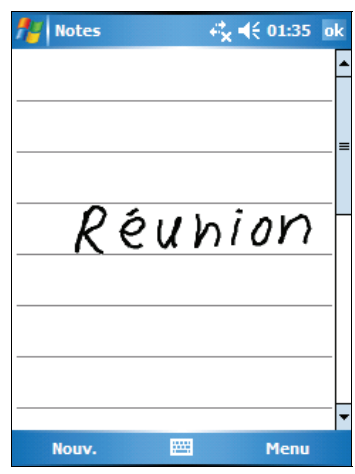

**NOTE:** Tous les programmes ne supportent pas le mode dessin.

#### Edition du texte écrit

Si vous souhaitez éditer ou formater le texte écrit, vous devez tout d'abord le sélectionner. Pour ce faire, procédez comme suit:

- 1. Appuyez et maintenez le stylet près du texte que vous voulez sélectionner jusqu'à ce que le curseur d'insertion s'affiche. Sans le soulever de l'écran, faites glisser le stylet sur tout le texte que vous voulez sélectionner.
- 2. Tapez et maintenez les mots sélectionnés, puis tapez une commande d'édition (couper, copier ou coller) à partir du menu de raccourcis ou tapez la commande à partir du menu **Menu.**

Si vous écrivez accidentellement sur l'écran, tapez **Menu → Annuler Encre** encre et tentez de nouveau.

#### Conversion d'un texte écrit en texte

- 1. Si vous ne souhaitez convertir que certains mots, commencez par les sélectionner avant de passer à l'étape suivante.
- 2. Pour convertir l'écriture en texte, tapez **Menu → Outils → Reconnaissance écriture** ou tapez et maintenez les mots sélectionnés puis tapez Reconnaître sur le menu raccourcis. Votre écriture se transforme en texte.

Si un mot n'est pas reconnu, il est laissé sous forme d'écritue manuscrite.

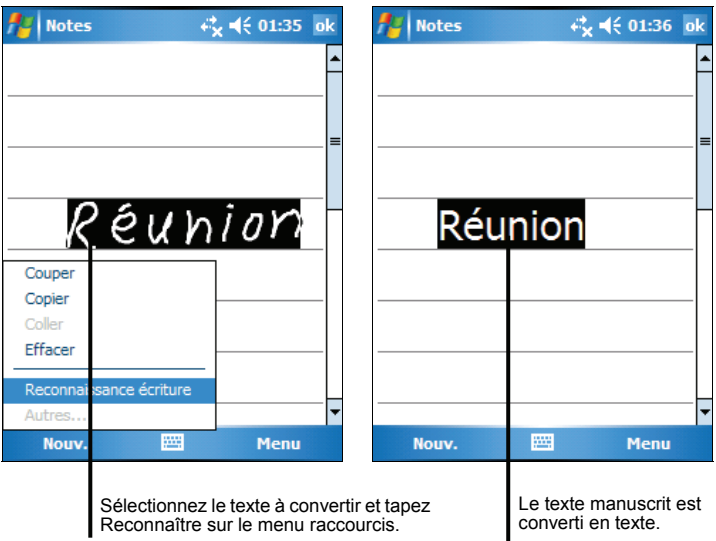

Si la conversion est erronée, vous pouvez choisir parmi différents mots dans une liste de suggestions ou revenir sur l'écrit d'origine.

- 1. Appuyez sur le mot erroné et maintenez le stylet appuyé (un mot à la fois).
- 2. Sur le menu de raccourcis, tapez **Alternatives.** Un menu avec une liste de mots possibles apparaît.
- 3. Appuyez sur le mot que vous souhaitez utiliser ou tapez sur le mot écrit qui s'affiche en haut de l'écran pour retourner sur l'écrit d'origine.

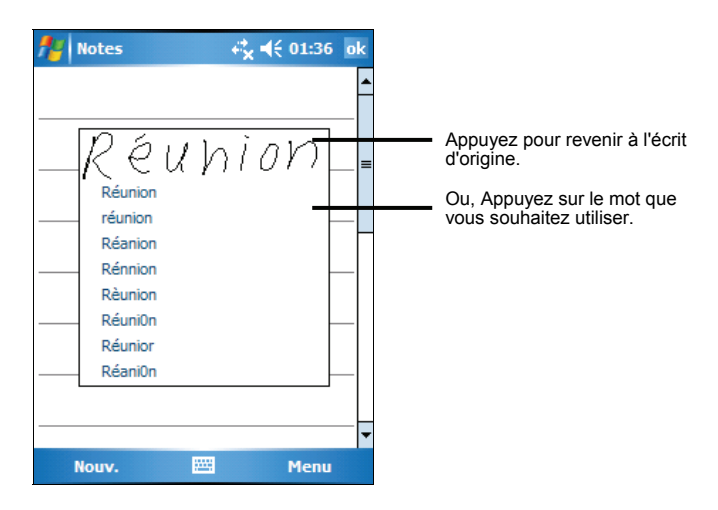

<span id="page-32-0"></span>Quelques conseils pour s'assurer une bonne reconnaissance des lettres:

- z Écrivez de façon claire.
- z Écrivez sur les lignes et tracez les jambages des lettres sous les lignes. Tracez la barre du "t" et les apostrophes sous la ligne supérieure de façon à ce qu'ils ne soient pas confondus avec les mots de la ligne au-dessus. Marquez les points et les virgules au-dessus de la ligne.
- **■** Pour une meilleure reconnaissance, utilisez **Menu → Zoom** pour augmenter le niveau du zoom jusqu'à 300%.
- z Collez les lettres des mots les unes aux autres et laissez de larges espaces entre les mots.
- Les mots assortis d'un trait d'union, les mots étrangers ou qui comportent des caractères spéciaux tels que les accents ou certains signes de ponctuation ne peuvent être convertis.
- Si vous modifiez ce que vous avez écrit (si vous transformez un "3" en "8", par exemple) après avoir tenté de le faire reconnaître, ce que vous avez ajouté ne sera pris en compte lors de la tentative suivante de reconnaissance.

### Dessiner sur l'écran

Vous pouvez dessiner sur l'écran de la même façon que vous écrivez dessus. La seule différence entre le fait d'écrire et de dessiner réside dans la sélection des éléments et la façon dont ils sont édités. Par exemple, les dessins sélectionnés peuvent être redimensionnés, contrairement aux écrits.

#### Création d'un dessin

- 1. Tapez **Menu**  $\rightarrow$  **Mode de saisie** pour activer le mode dessin. Une coche ( $\sqrt{ }$ ) apparaît devant la commande.
- 2. Pour créer un dessin, croisez trois lignes sur l'écran avec votre premier trait. Une zone de dessin apparaît à l'écran.
- 3. Par la suite, chaque fois que vous ferez un trait ou que vous toucherez cette zone de dessin, ce que vous aurez produit s'intégrera au dessin. Les dessins qui ne croisent pas trois lignes seront traités comme du texte.

<span id="page-33-0"></span>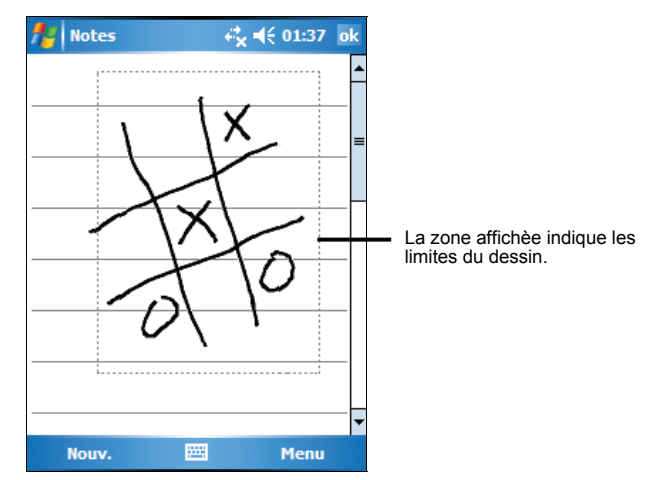

**NOTE:** Vous pouvez vouloir modifier le niveau de zoom afin de pouvoir travailler plus **facilement sur votre dessin. Tapez Menu → Zoom puis choisissez un niveau de zoom.** 

#### Edition de votre dessin

Si vous souhaitez éditer ou formater votre dessin, vous devez d'abord le sélectionner. Pour ce faire, procédez comme suit:

- 1. Tapez **Menu**  $\rightarrow$  **Mode de saisie** pour désactiver le mode dessin. La coche  $(\sqrt)$ devant la commande disparaîtra.
- 2. Tapez et maintenez le stylet sur le dessin jusqu'à ce que la poignée de selection apparaisse.
- 3. Tapez et maintenez le dessin sélectionné puis tapez une commande d'édition (couper, copier ou coller) du menu de raccourcis.
- 4. Pour redimensionner un dessin, tirez sur les poignées de selection.

### Enregistrement d'un message

Dans tout programme où vous pouvez écrire ou dessiner sur l'écran, vous pouvez également capturer rapidement des idées, remarques et numéros de téléphone en enregistrant un message. Dans le programme Notes, vous pouvez soit créer un enregistrement autonome, soit inclure un enregistrement dans une remarque écrite. Si vous désirez inclure un enregistrement dans une remarque, ouvrez la remarque dans un premier temps. Dans le programme Messaging, vous pouvez ajouter un enregistrement à un courriel.

Pour créer un enregistrement, procédez comme suit:

1. Tapez  $\mathbb{F}$  > **Programmes** > Notes pour basculer vers le programme.

- 2. Placez le micro de votre Pocket PC près de votre bouche ou de toute autre source audio.
- 3. Tapez sur le bouton Enregistrer  $\bullet$  sur la barre d'outils Enregistrement pour démarrer l'enregistrement. Si le haut-parleur n'est pas sous silence, un bip indique que votre Pocket PC enregistre.
- 4. Pour arrêter l'enregistrement, tapez sur le bouton  $\blacksquare$  Stop sur la barre d'outils Enregistrement. Deux bips se feront entendre. Le nouvel enregistrement apparaît à côté de la liste de notes ou comme icône intégrée.

**NOTE:** Vous pouvez également procéder à un enregistrement en appuyant sur le bouton **Enregistrer** de la barre d'outils d'enregistrement. (Tapez Menu → Afficher la barre **d'enregistrement** d'enregistrement pour afficher la barre d'outils.)

Pour lire un enregistrement, le sélectionner en appuyant dessus dans la liste ou appuyez sur l'icône intégrée dans la note.

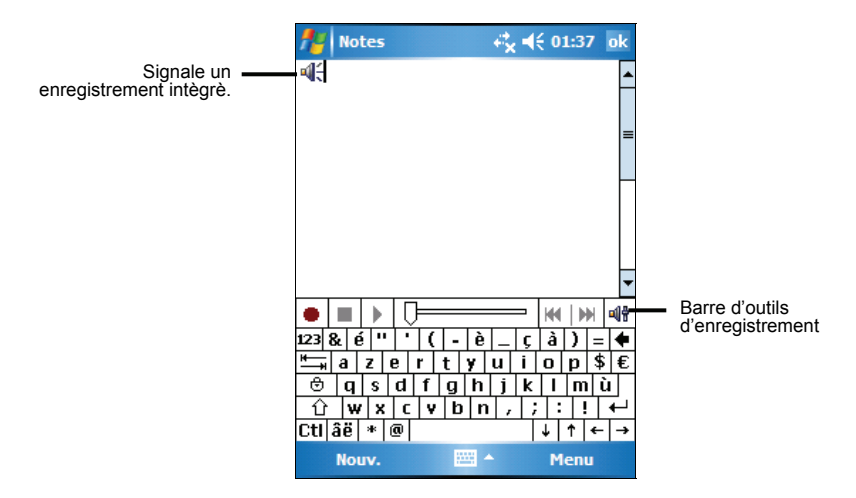

#### Formats d'enregistrement

Votre Pocket PC prend en charge plusieurs formats de notes vocalesLa qualité de l'enregistrement et de taille du fichier note vocale varient d'un foramet à l'autre. Lorsque vos choisissez un format d'enregistrement, vous devez prendre en compte la qualité d'enregistrement qu'il vous faut ainsi que la quantité de mémoire qui sera utilisée par cet enregistrement sur votre Pocket PC.

Tous les formats d'enregistrement ne sont pas pris en charge par tous les logiciels audio ou ordinateurs. Si vous voulez partager votre enregistrement ou le transférer sur votre ordinateur, assurez-vous que vous utilisez un format

<span id="page-35-0"></span>d'enregistrement pris en charge par le logiciel de lecture des fichiers audio installé sur l'ordinateur de destination.

Le format PCM offre la meilleure qualité d'enregistrement et est compatible avec tous les modèles de Pocket PC, avec d'autres appareils portables fonctionnant sous Windows et avec les ordinateurs avec système d'exploitation Windows. Le format GSM 6.10 est pris en charge par tous les modèles de Pocket PC et par d'autres appareils portables sous Windows, mais il se peut qu'il ne soit pas compatible avec les logiciels audio des ordinateurs.

Pour sélectionner un format d'enregistrement, procédez comme suit:

- 1. Appuyez sur **Æ → Paramètres → Personnel → Saisie**.
- 2. Sous l'onglet **Options** du panneau de saisie, sélectionnez un format d'enregistrement audio dans la liste déroulante.

La liste de format d'enregistrement qui s'affiche sur votre Pocket PC indique lea vitesse de sampling s'il s'agit d'un format mono ou stéréo, et la capacité de stockage requise par seconde d'enregistrement. Vous devrez sans doute faire des essais avec plusieurs vitesses de sampling et formats différents pour déterminer quel est le format le plus approprié à votre voix.

### Utilisation de Mon Texte

Quand vous utilisez Messaging ou MSN Messenger, utilisez My Text pour insérer rapidement des messages fréquemment utilisés ou pré-établis dans la zone de texte. Pour insérer un message, tapez Menu → Mon texte puis tapez un message.

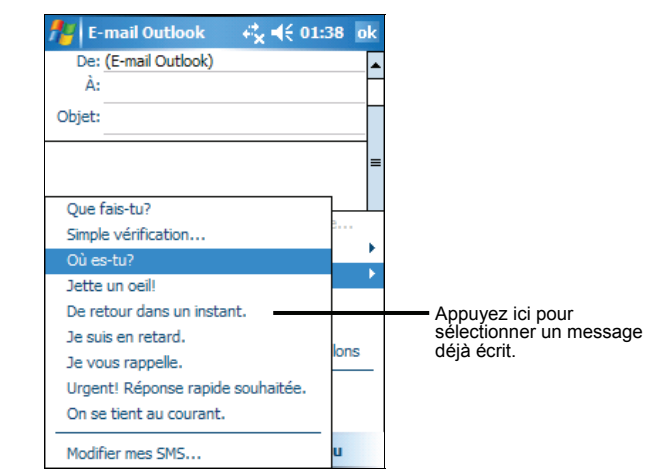
**NOTE:** Après avoir inséré un message sélectionné dans Mon Texte, vous pouvez le compléter avant de l'envoyer.

Pour éditer un message de type Mon Texte, appuyez sur **Menu**  $\rightarrow$  **Mon texte**  $\rightarrow$ **Modifier mes SMS**. Sélectionnez le message que vous souhaitez éditer et procéder aux changements de votre choix.

#### 2.9 Verrouiller votre Pocket PC

Quand vous n'utilisez pas votre appareil, vous pouvez verrouiller les touches afin qu'une pression accidentelle ne provoque pas de reaction.

Pour verrouiller votre appareil, tapez **Appareil déverrouillé** sur l'écran Aujourd'hui. Il ne répondra plus à une pression sur l'écran (à l'exception de **Déverrouiller**) ou sur les boutons (à l'exception du bouton d'alimentation).

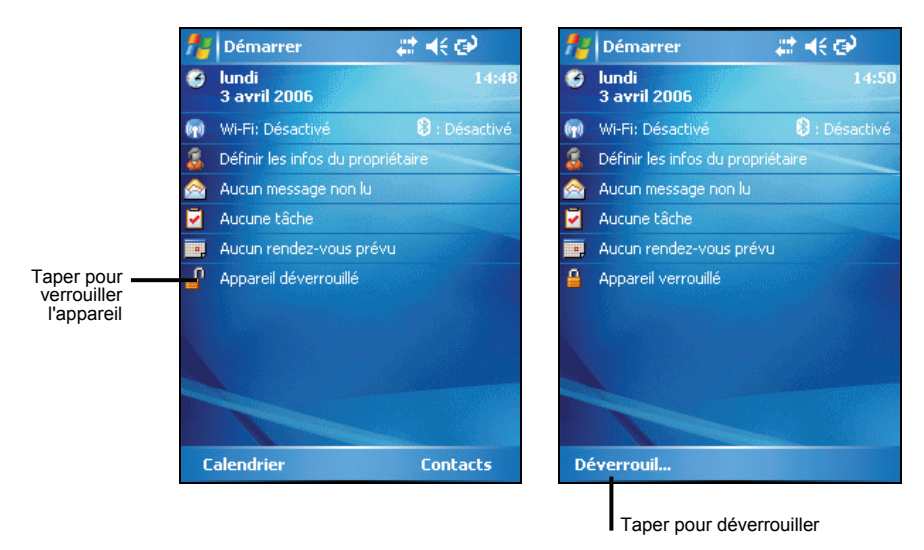

Pour déverrouiller l'appareil, tapez **Déverrouiller** (touche programmable de gauche) et tapez **Déverrouiller**.

# **3** Gestion de votre Pocket PC

Ce chapitre vous explique comment gérer efficacement l'alimentation, la mémoire, les paramètres, les données et les programmes de votre Pocket PC.

#### 3.1 Gestion de l'alimentation

heures d'utilisation. La durée pendant laquelle la batterie est opérationnelle varie particulièrement gourmandes en énergie, comme par exemple l'utilisation d'une carte SD ou MMC ou de programmes multimédia. La batterie complètement chargée alimente votre Pocket PC pour environ 8 en fonction de votre utilisation du Pocket PC. Certaines fonctions sont

#### Signal de Batteri e Faible et mesures à prendre

#### **ATTENTION:**

- Quand la charge de la batterie est très faible, votre appareil automatiquement règle le volume sur bas comme protection. Dans de telles circonstances, il ne sera pas possible d'augmenter le volume à moins que la batterie ne soit chargée à un certain état de charge.
- Lorsque que vous rechargez la batterie après affichage du signal indiquant que la batterie est faible, vous devez la recharger pendant au moins 30 minutes. Si vous débranchez l'adaptateur secteur trop tôt, la batterie ne sera pas assez rechargée pour vous fournir l'énergie nécessaire au fonctionnement du Pocket PC.

Vous pouvez contrôler le niveau d'énergie de la batterie en appuyant sur  $\mathbb{E}$ L'énergie restante s'affiche sur la barre de statut dans le pan **Paramètres** > **Système → Alimentation** neau de contrôle de l'alimentation.

Quand la batterie est faible, votre Pocket PC fera s'afficher automatiquement un votre Pocket PC s'éteindra automatiquement. Vous devez brancher votre Pocket PC à une source d'alimentation secteur avant de pouvoir à nouveau l'utiliser. message d'alerte. À l'affichage de cette alerte, vous devez sauvegarder vos données et mettre immédiatement la batterie à recharger. Dans le cas contraire,

#### Conseils pour économiser l'énergie

Suivre ces suggestions pour maximiser la durée de fonctionnement de votre batterie, particulièrement quand vous comptez seulement sur l'alimentation électrique de la batterie durant des périodes de temps étendues.

- Mettez souvent votre Pocket PC en veille. Par défaut, le rétroéclairage s'éteint automatiquement et votre Pocket PC se met en veille quand il n'a pas été utilisé pendant un certain temps. Vous pouvez raccourcir cette durée définie par défaut en appuyant sur  $\mathbb{H} \rightarrow$ **Paramètres → Système → Alimentation → Avancés** pour realiser le réglage. Appuyez sur le bouton d'alimentation de votre Pocket PC pour l'éteindre quand vous ne l'utilisez pas, même pour une courte période. Vous pouvez aussi désactiver le rétroéclairage en maintenant appuyé le bouton d'alimentation.
- Désactivez les fonctions dont vous n'avez pas besoin et ajustez les paramètres de votre Pocket PC.
	- $\checkmark$  Baisser le volume.<br> $\checkmark$  Désactivez les signes
	- Désactivez les signaux sonores, les signaux lumineux ou les vibrations, sauf pour les notificaions les plus importantes. (Appuyez sur  $\mathbb{Z}^2 \to$ **Paramètres → Personnel → Sons et notifications** a configurer.)
- z Évitez les situations gourmandes en énergie.
	- Utilisation d'un modem ou d'un autre périphérique.
	- $\checkmark$  Fonctions audio (quand votre Pocket PC diffuse de la musique ou des sons).
	- $\checkmark$  Fonction enregistrement.

#### 3.2 Personnalisation de votre Pocket PC

**NOTE:** Certains paramétrages incorrects peuvent entraîner un dysfonctionnement du système. Assurez vous d'avor bien compris la fonction de l'élément avant de procéder à une quelconque modification.

Vous pouvez personnaliser les paramètres de votre Pocket PC en fonctions de vos préférences personnelles. Pour ce faire, appuyez sur *E* → Paramètres. Appuyez ensuite sur l'onglet **Personnel**, **Système** ou **Connecxions** pour choisir une option.

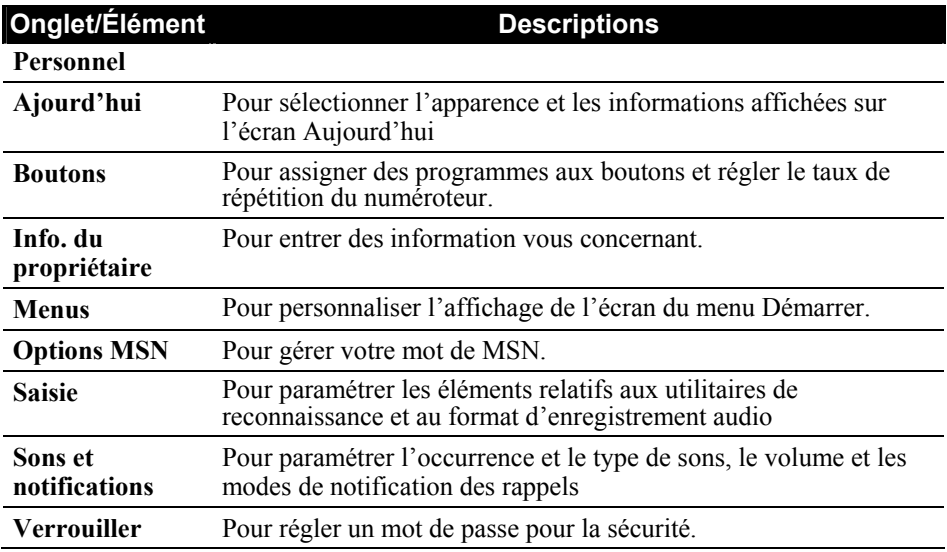

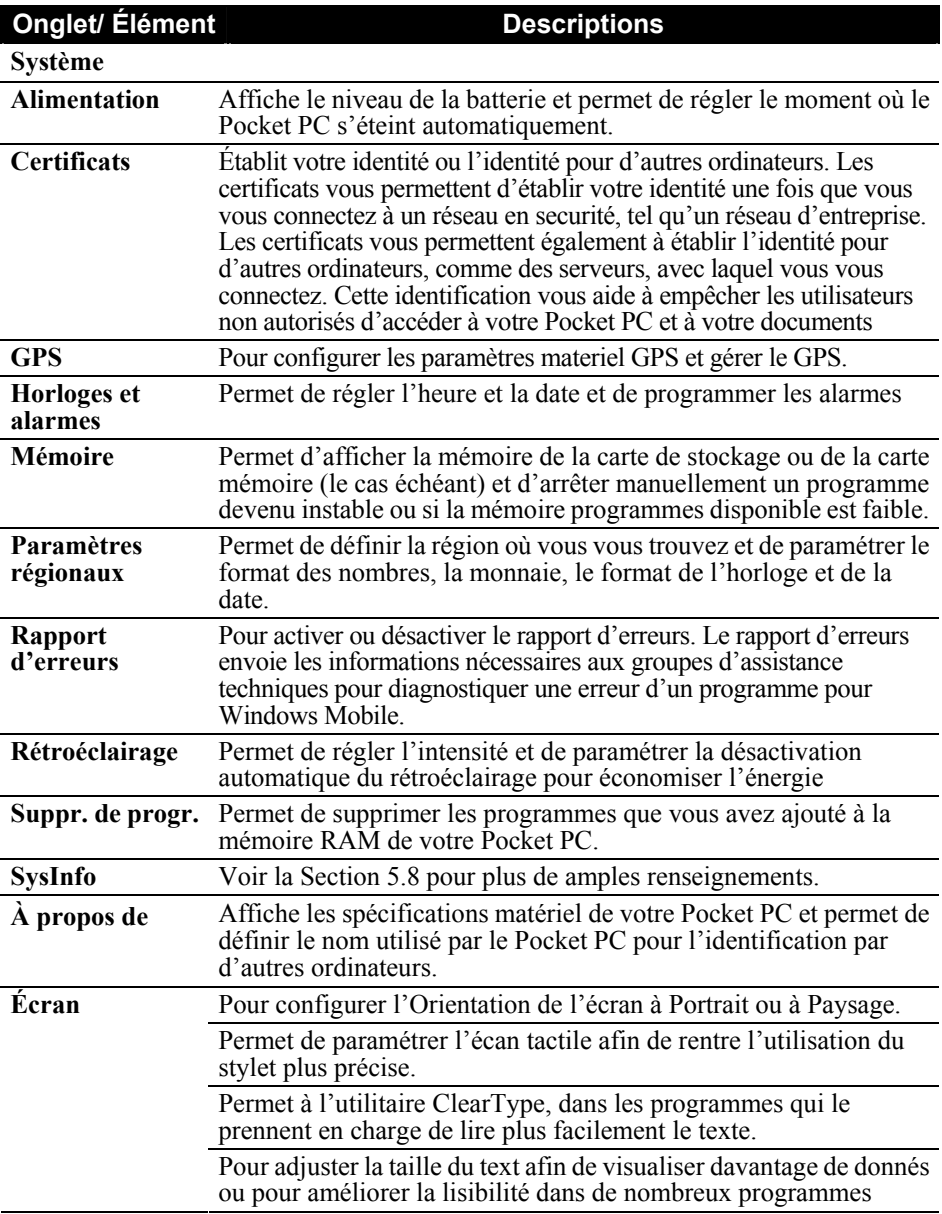

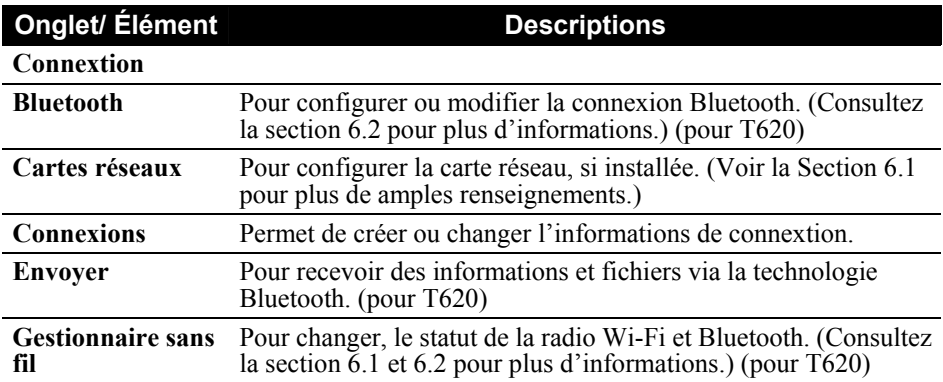

## 3.3 Recherche et organisation des informations

La fonctionnalité de Recherche de votre appareil vous aide à trouver rapidement des informations.

Pour rechercher un fichier, tapez **Æ → Programmes → Recherche**. Saisissez le texte à trouver, choisissez le type de donnée puis tapez sur Recherche pour lancer l'exécution.

Vous pouvez aussi utiliser l'explorateur de fichiers pour retrouver des fichiers sur votre Pocket PC et pour les organiser en dossiers. Appuyez sur  $\mathbb{E}$ **Programmes → Explorateur de fichiers.** 

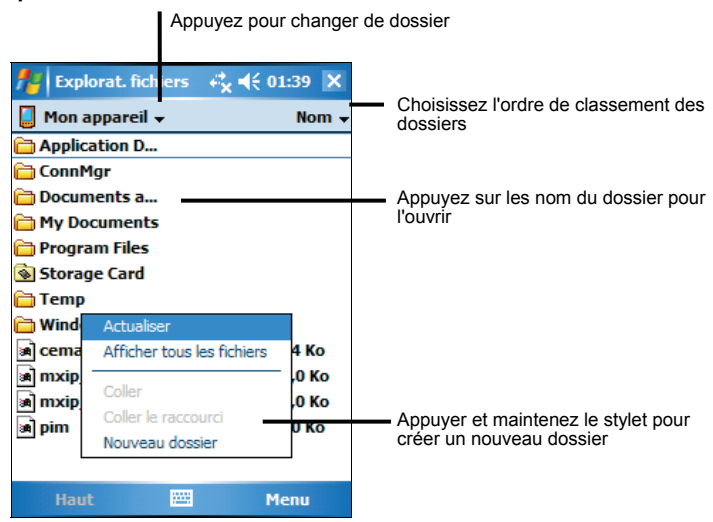

**NOTE:** Vous pouvez déplacer des fichiers dans l'explorateur de fichiers en tapant et maintenant l'élément à déplacer, en tapant **Couper** ou **Copier sur** le menu raccourcis, en naviguant vers le nouvel emplacement puis en tapant Coller.

### 3.4 Ajout ou suppression de programmes

Vous pouvez installer n'importe quel programme conçu pour lui sur votre Pocket PC, dans la limite où celui-ci dispose de la mémoire suffisante. Voici le site Web le plus connu où vous pouvez trouver des logiciels compatibles avec votre Pocket PC http://www.pocketpc.com.

#### Ajout de programmes

#### Utilisation d'ActiveSync pour ajouter des programmes

Vous devez commencer par installer le logiciel approprié pour votre Pocket PC sur votre ordinateur avant de l'installer sur votre Pocket PC.

- 1. Déterminez le type de votre Pocket PC et de son processeur afin de savoir quelle version du logiciel vous devez installer. Appuyez sur  $H \rightarrow$ **Paramètres → Système → A propos de → Version** et notez les informations fournies à la rubrique Processeur.
- 2. Téléchargez le programme sur votre ordinateur, ou, si vous disposez d'un CD ou d'un disque contenant le programme, insérez-le dans votre ordinateur. Vous ne verrez peut-être qu'un seul fichier \*.xip, \*.exe ou \*.zip, un fichier Setup.exe ou plusieurs versions des fichiers adaptées à différents types d'appareils et de processeurs. Assurez-vous de sélectionner le programme conçu pour votre Pocket PC et compatible avec son type de processeur.
- 3. Lisez toutes les instructions d'installation, les fichiers Read Me ou la documentation fournie avec le programme. De nombreux programmes vous donnent des instructions d'installation spécifiques.
- 4. Connectez votre Pocket PC et votre ordinateur.
- 5. Double-cliquez sur le fichier \*.exe.
	- S'il s'agit d'un programme d'installation, l'assistant d'installation s'ouvre. Suivez les instructions qui s'affichent. Une fois le logiciel installé sur votre ordinateur, le programme d'installation transfère automatiquement le logiciel sur votre Pocket PC.

z S'il ne s'agit pas d'un programme d'installation, un message d'erreur s'affiche, indiquant que le programme est valide mais conçu pour un type d'ordinateur différent du vôtre. Vous devez transférer ce fichier sur votre Pocket PC. Si vous ne trouvez pas d'instructions d'installation dans les fichiers Read Me ou dans la documentations fournis, utilisez ActiveSync Explorer pour copier le fichier programme dans le répertoire Fichiers programmes de votre Pocket PC. Pour de plus amples informations sur comment copier des fichiers en utilisant ActiveSync, consultez la rubrique Aide d'ActiveSync.

**NOTE:** S'il votre Pocket PC est relié à Internet, vous pouvez aussi utiliser Pocket Internet Explorer pour télécharger directement certains programmes d'Internet sur votre Pocket PC.

Une fois l'installation terminée, appuyez sur  $A$ **P**  $\rightarrow$  **Programmes** et appuyez sur l'icône du programme pour y accéder.

#### Ajout d'un programme au menu Démarrer

Utilisez une des méthodes décrites ci-après pour ajouter un programme au menu Démarrer.

- Appuyez sur *E* **→ Paramètres →** icône **Menu** et cochez la case correspondant au programme. Si vous ne voyez pas le programme que vous voulez ajouter dans la liste, utilisez une des deux méthodes suivantes.
- z **Si vous utilisez Recherche de fichiers sur votre Pocket PC:** Appuyez sur *E***<sub></sub> → Programme → Recherche de fichiers** et localisez le programme recherché (appuyez sur le dossier intitulé **My Documents** par défaut et appuyez sur **Mon Appareil** pour afficher la liste des tous les dossiers contenus dans votre Pocket PC). Tapez et maintenez le programme, puis tapez sur **Couper** dans le menu de raccourcis. Ouvrez le repertoire du menu Démarrer situé dans le repertoire Fenêtre, tapez et maintenez dans une zone vierge de la fenêtre et tapez **Coller** à partir du menu de raccourcis. Le programme apparaît dans le menu Démarrer.

#### Si vous utilisez ActiveSync sur votre ordinateur:

Utilisez l'application Explorer d'ActiveSync pour effectuer une recherche dans tous les fichiers de votre ordinateur et retrouver le programme. Appuyez sur le bouton droit de la souris puis cliquez sur **Créér un raccourci**. Déplacez le raccourci dans le dossier Menu Démarrer à l'intérieur du dossier Windows. Le raccourci apparaît dans le menu Démarrer.

#### Supprimer des programmes

Utilisez la méthode suivante pour supprimer un programme de sur votre Pocket PC:

- 1. Appuyez sur **Æ** → Paramètres → Système → Suppression de programme.
- 2. Sélectionnez le programme dans la liste puis appuyez sur **Supprimer**.

Si le programme n'apparaît pas dans la liste des programmes installés, utilisez l'explorateur de fichiers de votre appareil pour localiser le programme, tapez et maintenez le programme puis tapez **Supprimer** à partir du menu de raccourcis.

# **4 Microsoft Pocket Outlook**

Ce chapitre vous explique comment utiliser Microsoft Pocket Outlook. Microsoft Pocket Outlook est constitué des programmes Calendrier, Contacts, Tâches, Messagerie et Notes. Vous pouvez utiliser ces derniers individuellement ou ensemble. Par exemple, une adresse e- mail stockée dans Contacts peut être utilisée pour envoyer des e- mails via la Messagerie.

#### 4.1 Calendrier: Planification de rendez-vous et de réunions

Utilisez le programme Calendrier pour planifier des rendez- vous, ainsi que des exemple. Les rendez-vous du jour peuvent être affichés sur l'écran Aujourd'hui. réunions et d'autres événements. Vous pouvez vérifier vos rendez- vous de plusieurs façons (Agenda, Jour, Semaine, Mois et Année) et configurer le Calendrier pour qu'il vous rappelle vos rendez-vous en émettant un son, par

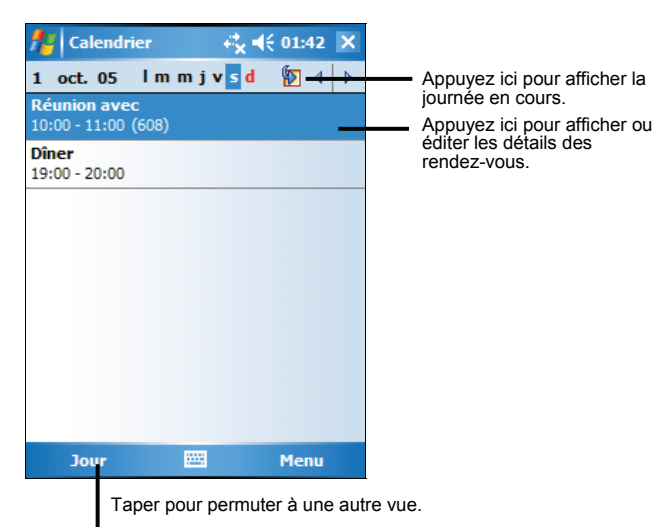

Appuyez sur *E* → Calendrier pour accéder à ce programme.

#### Création d'un rendez-vous

- 1. Dans la fenêtre Jour et Semaine, sélectionnez la date de votre choix avec votre stylet.
- 2. Appuyez sur Menu → Nouveau rendez-vous.

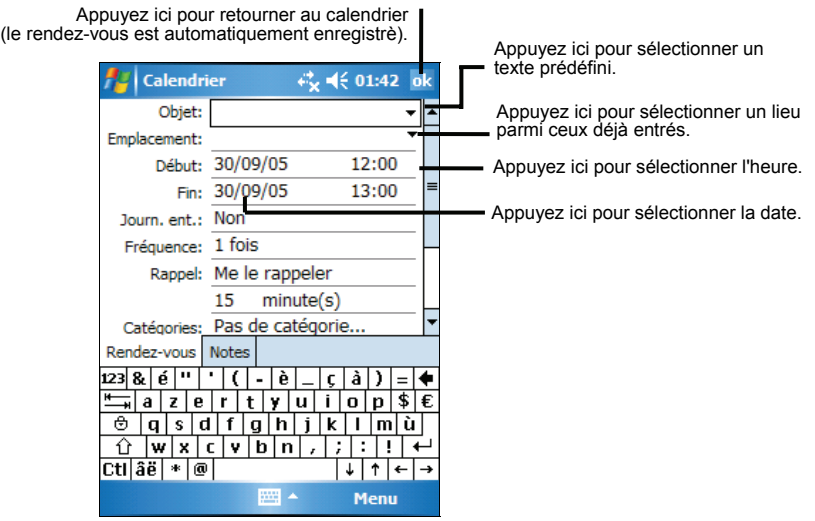

- 3. Appuyez d'abord sur le champ choisi, puis, à l'aide du panneau de saisie, entrez une description et un lieu pour le rendez-vous.
- 4. Le cas échéant, appuyez sur le champ date et heure pour les modifier.
- 5. Entrez les autres informations désirées. Vous devez masquer le clavier pour voir tous les champs disponibles.
- 6. Tapez **ok** pour enregistrer et revenir au Calendrier. **NOTE:** Pour plus d'informations, appuyez sur  $A$  $\rightarrow$  **Aide.**

#### Utilisation de l'écran résumé du Calendrier

Lorsque vous appuyez sur un rendez-vous dans le calendrier, un écran récapitulatif s'affiche. Pour modifier le rendez-vous, appuyez sur **Édition.**

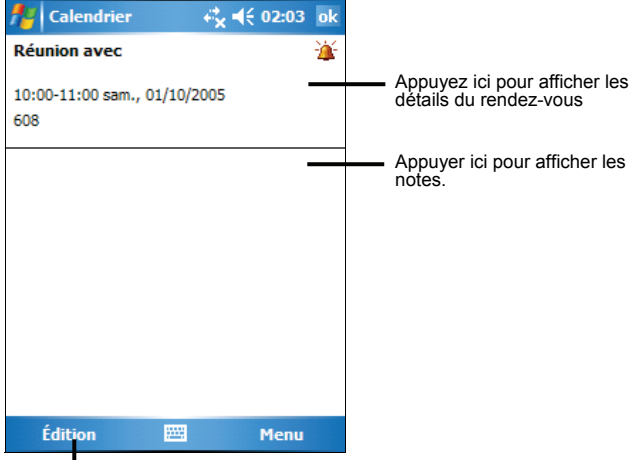

Appuyez ici pour modifier le rendez-vous.

#### 4.2 Contacts: conservez les coordonnées de vos amis et collègues

Le programme Contacts conserve la liste de vos amis et collègues de sorte que vous puissiez facilement retrouver les informations que vous recherchez, que vous soyez chez vous ou en déplacement.

Tapez  $F \rightarrow$  **Contacts** pour basculer vers le programme.

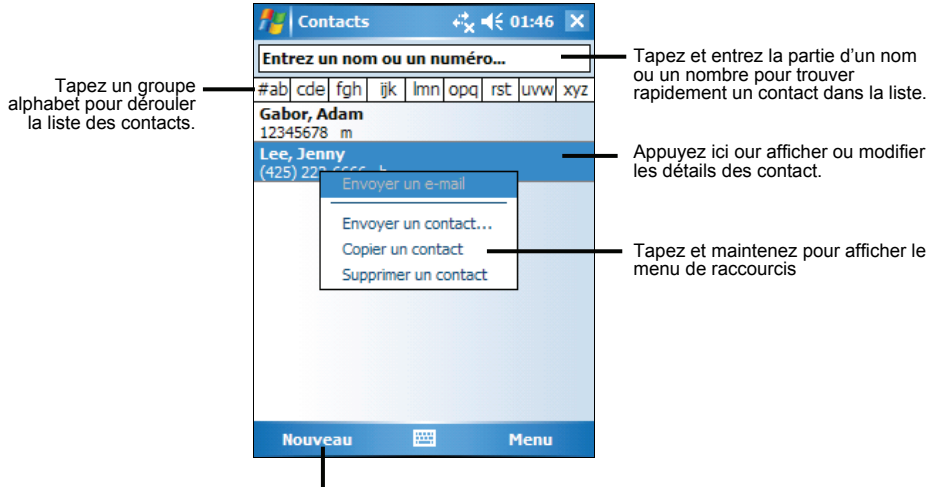

Appuyez ici pour créer un nouveau contact.

#### Création d'un contact

1. Dans Contacts, appuyez sur **Nouveau**.

Appuyez ici pour retourner à la liste des contacts (le contact est automatiquement enregistré).

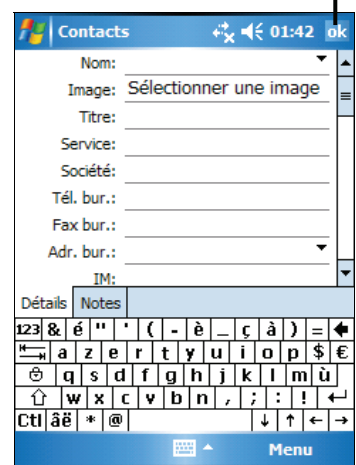

- 2. Entrez le nom du contact et les autres informations le concernant grâce au Panneau de Saisie. Faites défiler le contenu de la fenêtre pour voir tous les champs disponibles.
- 3. Tapez **ok** pour enregistrer et revenir à la liste des contacts.

**NOTE:** Pour plus d'informations, appuyez sur **Æ** → Aide.

#### Utilisation de l'écran Résumé des Contacts

Lorsque vous appuyez sur un contact dans la liste des contacts, un écran récapitulatif s'affiche. Pour changer les informations concernant ce contact, appuyez sur **Modifier**.

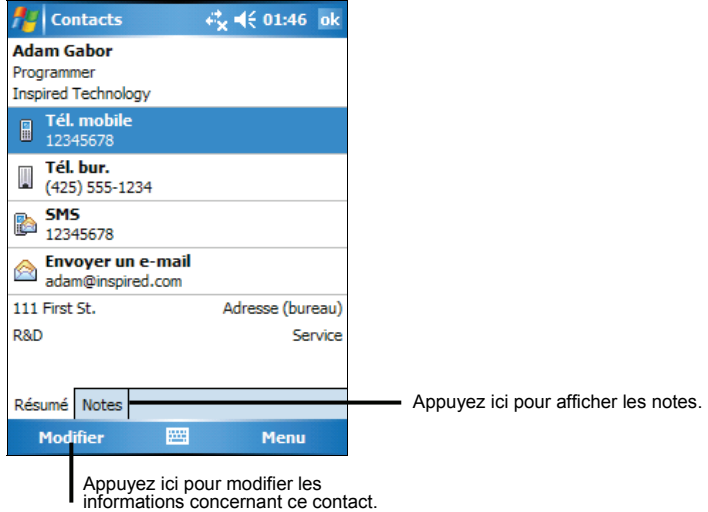

### 4.3 Tâches: conserver une liste de choses à faire

Utilisez le programme Tâche pour savoir ce que vous devez faire.

Appuyez sur **Æ → Programmes** → Tâches pour accéder au programme.

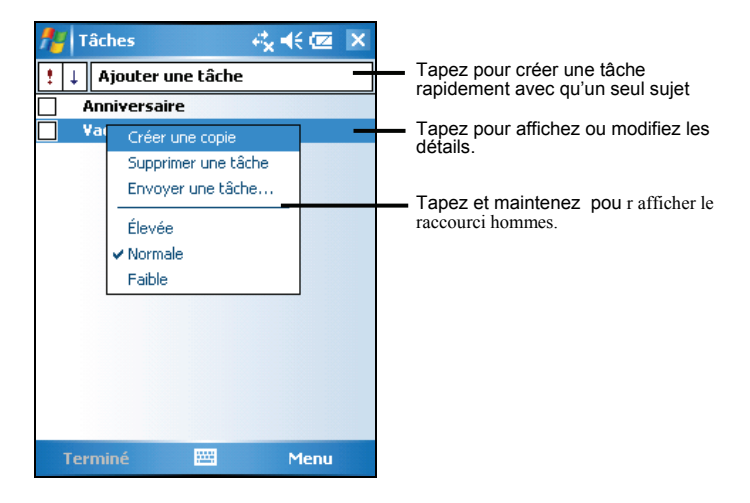

#### Création d'une tâche

1. Dans Tâches appuyez sur **Menu**  $\rightarrow$  **Nouvelle tâche**.

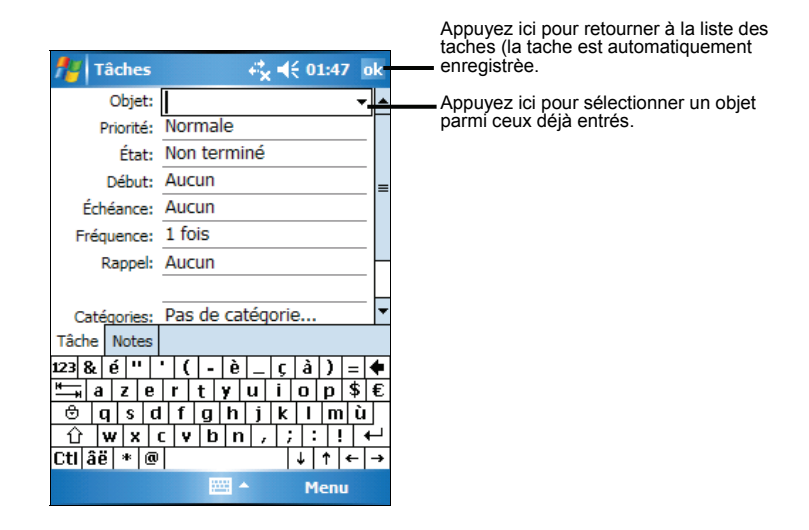

- 2. En vous servant du panneau de saisie, entrez une description.
- 3. Vous pouvez entrer une date de début et une date d'échéance ou toute autre information en appuyant sur le champ correspondant. Si le Panneau de Saisie est ouvert, vous devez le masquer pour voir tous les champs disponibles.
- 4. Tapez ok pour enregistrer et revenir à la liste des tâches.

**NOTE:** Pour plus d'informations, appuyez sur  $A$   $\rightarrow$  Aide.

#### Utilisation de l'écran Résumé des Tâches

Quand vous appuyez sur une tâche dans la liste des tâches, un écran récapitulatif s'affiche. Pour modifier la tâche, appuyer sur **Modifier**.

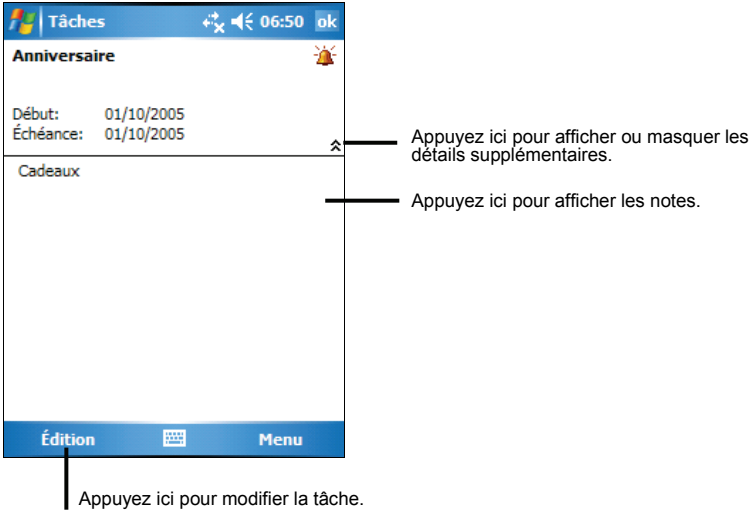

### 4.4 Notes: Capturez vos pensées et vos idées

Notez rapidement vos pensées, les choses dont vous devez vous rappeler et des numéros de téléphone au moyen du programme Notes. Vous pouvez créer une note écrite ou un enregistrement. Vous pouvez également inclure un enregistrement au sein d'une note. Si une note est ouverte lors de la création de l'enregistrement, ce dernier est inséré dans la note sous forme d'icône. Si la liste des notes est affichée, il est créé sous forme d'enregistrement autonome.

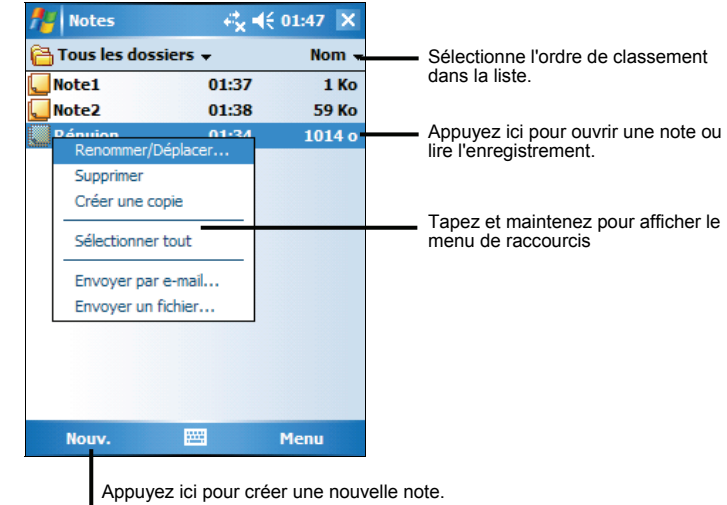

Tapez  $\mathbb{F}$   $\rightarrow$  Programmes  $\rightarrow$  Notes pour basculer vers le programme.

#### Création d'une note

- 1. Dans Notes, appuyez sur **Nouv**.
- 2. Créez votre note en écrivant, en dessinant, en saisissant et en enregistrant. Pour de plus amples informations sur l'utilisation du panneau de saisie, les fonctions d'écriture et de dessin sur écran et la création d'enregistrements, reportez vous à la section 2.8.

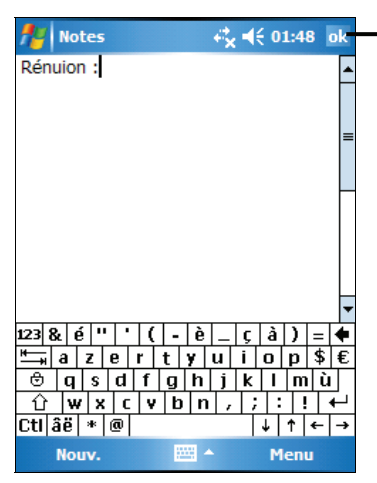

Appuyez ici pour retourner à la liste de notes (la note est automatiquement enregistrée).

3. Appuyez sur **ok** pour retourner à la liste des notes. **NOTE:** Pour plus d'informations, appuyez sur **Æ** → Aide.

### 4.5 Messagerie: envoi et réception d'e-mails

Vous pouvez utiliser la Messagerie pour envoyer et recevoir des e-mails en procédant de l'une des façons suivantes:

- z Synchronisez les e-mails reçus via les programmes Microsoft Exchange ou Microsoft Outlook installés sur votre ordinateur.
- z Envoyez et recevez des e- mails en vous connectant directement au serveur de messagerie, par le biais d'un fournisseur d'accès Internet ou d'un réseau. Vous aurez besoin pour ce faire d'un modem ou d'une carte SD.

Appuyez sur **Æ → Messagerie** pour accéder à ce prgramme.

#### Synchronisation des messages

Les e-mails peuvent être synchronisés dans le cadre du processus de synchronisation global. Pour ce faire, vous devez activer la synchronisation de la Boîte de réception dans ActiveSync. Pour de plus amples informations sur l'activation de la synchronisation de la Boîte de réception, veuillez consulter l'aide d'ActiveSync sur votre ordinateur.

Lors de la synchronisation:

- les messages sont copiés des répertoires de messagerie des programmes Exchange ou Outlook installés sur votre ordinateur vers le dossier ActiveSync de la Boîte de réception de votre Pocket PC. Par défaut, vous ne recevez que les messages des trois derniers jours, les 100 premières lignes de chaque message et les fichiers joints de moins de 100 KB.
- les e- mails figurant dans le dossier Boîte d'envoi de votre Pocket PCsont transférés vers Exchange ou Outlook puis envoyés depuis ces programmes.
- Les messages sont liés sur les deux ordinateurs. Si vous effacez un message sur le Pocket PC, il sera automatiqement effacé sur votre ordinateur la prochaine fois que vous procéderez à unesynchronisation.
- les e- mails figurant dans les sous- dossiers doivent être sélectionnés dans le programme ActiveSync de votre ordinateur pour être transférés.

#### Connection directe au serveur de messagerie

Vous pouvez envoyer et recevoir des e-mails via un serveur de messagerie POP3 ou IMAP4 si vous pouvez vous connecter à votre fournisseur d'accès Internet ou à un réseau local (Pour de plus amples informations sur les connexions, reportez-vous à la section 6.1.)

#### Configurer un service e-mail

Vous pouvez utiliser plusieurs services e-mails pour recevoir vos messages. Pour chaque service e-mail que vous comptez utiliser, vous devez commencer par configurer et donner un nom à chaque service. Si vous utilisez le même service pour vous connecter à différentes boîtes de réception, configurez et donnez un nom chaque boîte de réception.

Dans Messagerie, tapez Menu → Outils → Nouveau compte. Suivre les directions dans le nouvel Assistant de Service. Pour une explication d'un écran, tapez dans le coin supérieur droit de l'écran.

Lorsque vous vous connectez à un serveur de messagerie, les nouveaux messages sont téléchargés dans le dossier Boîte de réception de votre Pocket PC. Les messages qui se trouvent dans le dossier Boîte d'envoi sont envoyés, et les messages qui ont été effacés sur le serveur de messagerie sont retirés du dossier Boîte de réception de votre Pocket PC.

Les messages que vous recevez directement d'un serveur de messagerie sont liés à votre serveur de messagerie plutôt qu'à votre ordinateur. Lorsque vous supprimez un message du Pocket PC, il est également supprimé du serveur de messagerie la fois suivante où vous vous connectez, conformément aux paramètres sélectionnés dans ActiveSync.

Vous pouvez travailler en ligne ou hors ligne. Lorsque vous travaillez en ligne, vous lisez les messages et y répondez tout en étant connecté au serveur de messagerie. Les messages sont envoyés dès que vous appuyez sur **Envoyer**, libérant ainsi de l'espace sur le Pocket PC.

Lorsque vous travaillez hors ligne, vous pouvez vous déconnecter du serveur de messagerie et décider des messages devant être entièrement téléchargés une fois les en-têtes des nouveaux messages ou les messages partiels téléchargés. La fois suivante où vous vous connectez, le programme Boîte de réception télécharge tous les messages cochés et envoie ceux que vous avez composés.

#### Utilisation de la liste des messages

Les messages que vous recevez sont affichés dans la liste des messages. Par défaut, les plus récents s'affichent en haut de la liste.

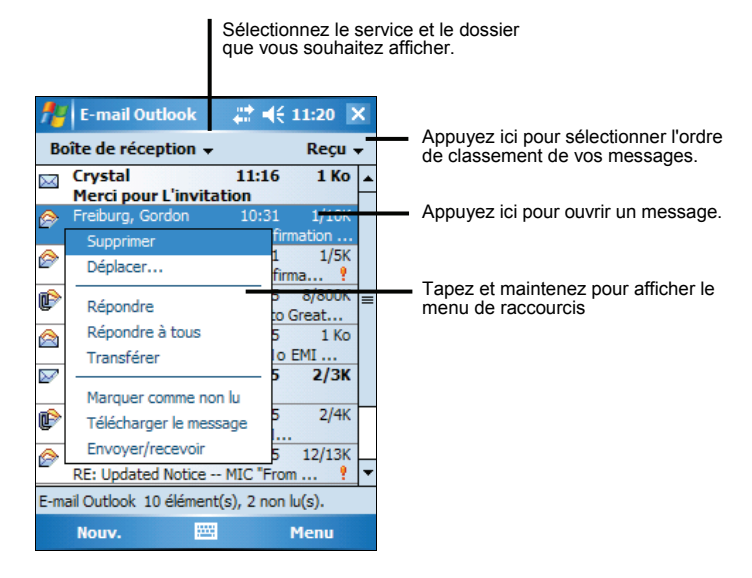

Les messages non lus sont affichés en gras.

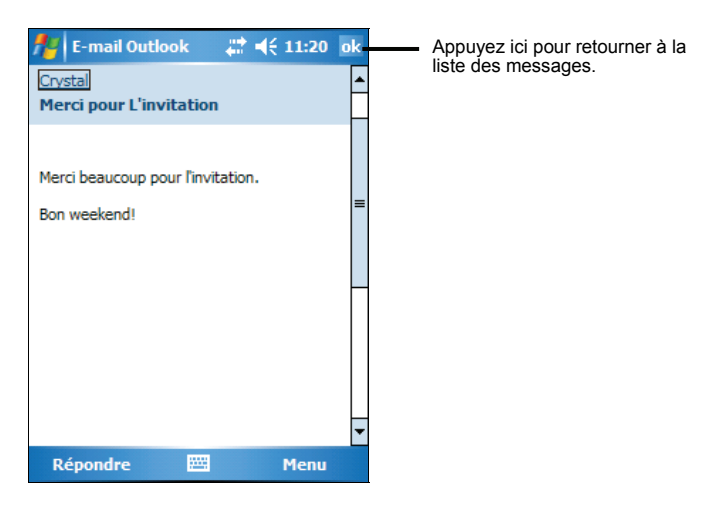

Lorsque vous vous connectez au serveur d messagerie ou que vous vous synchronisez avec votre ordinateur, vous ne recevez par défaut que les messages

des trois derniers jours, les 100 premières lignes de chaque nouveau message et les fichiers joints de moins de 100 Ko. Les messages d'origine restent sur le serveur de messagerie ou sur votre ordinateur.

Vous pouvez marquer les messages que vous souhaitez retirer dans leur intégralité lors de la prochaine synchronisation ou de la prochaine connexion au serveur de messagerie. Dans la liste des messages, appuyez sur celui que vous voulez retirer et maintenez votre sélection. Sur le menu de raccourcis, tapez Marquer pour télécharger. Les icônes de la liste des messages de la Boîte de réception vous fournissent des indications visuelles concernant l'état des messages.

Spécifiez vos préférences en termes de téléchargement lors de la configuration du service ou de la sélection des options de synchronisation. Vous pouvez les modifier quand bon vous semble.

- z Modifiez les options de synchronisation de la Boîte de réception en utilisant les options d'ActiveSync. Pour de plus amples informations, reportez-vous à la rubrique Aide d'ActiveSync.
- z Changez les options pour les connexions directes au serveur de courrier dans Messaging sur votre Pocket PC. Tapez sur **Menu**  $\rightarrow$  **Options** et tapez sur le service que vous voulez changer. Tapez sur le compte et, sans le relâcher, tapez sur **Supprimer** pour le supprimer.

#### Composition et envoi de messages

- 1. Dans la liste des messages, tapez **Menu** Æ **Changer de comptes** et choisissez le compte.
- 2. Tapez **Nouv**.
- 3. Dans le champ **À,** entrez l'adresse e-mail d'un ou plusieurs destinataires en les séparant par un point-virgule. Si l'adresse se trouve déjà dans votre carnet d'adresses, vous pouvez appuyez sur **À** pour sélectionner la/les adresse(s) e-mail.

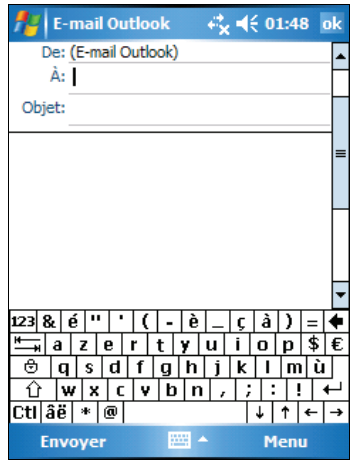

- 4. Saisissez votre message. Pour saisir rapidement des messages communs, tapez Menu → Mon texte et choisissez le message désiré.
- 5. Pour vérifier l'orthographe, tapez **Menu → Orthographe** de l'orthographe.
- 6. Si vous désirez attacher un fichier au message, tapez **Menu → Insérer** puis choisissez le fichier désiré.

**NOTE:** Les objets OLE ne peuvent pas être envoyés comme pièces jointes.

7. Appuyez sur **Env.** quand vous avez terminé. Si vous travaillez hors-ligne, le message est placé dans le dossier Boîte d'envoi et sera envoyé lors de votre prochaine connexion.

Le message est placé dans le dossier Boîte d'envoi de vote Pocket PC et sera envoyé d'une des deux façons suivantes:

- z Le message est transféré dans la Boîte d'envoi dans Exchange ou Outlook de votre ordinateur et envoyé lors de votre prochaine synchronisation.
- Le message sera transféré à votre serveur de messagerie lors de votre prochaine connexion.

#### Gestion des e-mails et des dossiers

Par défaut, les messages sont affichés dans l'un des cinq dossiers pourchaque service que vous avez créé: Boîte de réception, Éléments supprimés, Brouillons, Boîte d'envoi et Éléments envoyés. Vous pouvez aussi créer d'autres dossiers.

Le dossier Éléments supprimés contient les messages supprimés de votre Pocket PC. Le comportement des messages supprimés et envoyés dépend des options que vous avez choisies.

#### Comportement des dossiers

Le comportement des dossiers que vous créez dépend du service que vous utilisez: ActiveSync, POP3 ou IMAP4.

- Si vous utilisez ActiveSync, les e- mails du dossier Boîte de réception d'Outlook sont automatiquement synchronisés avec le Pocket PC. Vous pouvez décider de synchroniser des dossiers supplémentaires en les spécifiant dans ActiveSync. Les dossiers que vous créez et les messages que vous déplacez sont placés en image miroir sur le serveur. Par exemple, si vous déplacez deux messages du dossier Boîte de réception au dossier Famille et que vous spécifiez ce dernier dans le cadre de la synchronisation, le serveur fait une copie du dossier Famille et des messages qu'il contient. Vous pouvez lire les messages alors que vous n'êtes pas devant votre ordinateur.
- Si vous utilisez POP3 et que vous déplacez des e- mails vers un dossier que vous avez créé, le lien entre les messages sur le Pocket PC et leur copie sur le serveur de messagerie est rompu. La prochaine fois que vous vous connecterez, le serveur de messagerie constatera que des messages manquent dans le dossier Boîte de réception du périphérique et les supprimera. Cela vous évite de disposer de doublons pour un même message. Cependant, cela signifie également que vous ne pouvez plus accéder aux messages déplacés vers des dossiers créés, excepté depuis le Pocket PC.

Si vous utilisez IMAP4, les dossiers que vous créez et les e- mails que vous déplacez sont mis en image miroir sur le serveur. Par conséquent, les messages sont disponibles que vous vous connectiez au serveur de messagerie depuis le Pocket PC ou votre ordinateur. Cette synchronisation des dossiers se produit chaque fois que vous vous connectez au serveur de messagerie, que vous créez de nouveaux dossiers ou que vous renommez/ supprimez des dossiers lorsque vous êtes connecté

Pour tous les services à l'exception de ActiveSync, vous pouvez accéder au répertoire des options en tapant Menu → Outils → Gestion des dossiers dans la liste des messages.

# **5 Plus de Programmes**

En plus de Microsoft Pocket Outlook, il existe d'autres programmes inclus dans votre appareil. Ce chapitre décrit l'utilisation de ces programmes.

#### 5.1 Microsoft ActiveSync

**NOTE:** ActiveSync est déjà installé sur votre Pocket PC. En revanche, vous devez l'installer sur votre ordinateur. (Référez-vous à la section 1.4 pour plus d'informations sur l'installation d'ActiveSync.)

Lorsque vous avez établi la connexion entre votre Pocket PC et votre ordianteur (de bureau ou portable), vous pouvez synchroniser des informations entre les deux grâce à ActiveSync. Le processus de synchronisation compare les données des deux appa reils et met les deux à jour avec les informations les plus récentes. Par exemple:

- $\bullet$ Calendrier et Tâches à jour en synchronisant ces données de votre Pocket PC Vous pouvez tenir vos banques de données Pocket Outlook Contacts, avec les données Microsoft Outlook de votre ordinateur.
- $\bullet$ votre Pocket PC avec les e-emails reçus dans Microsoft Outlook de votre Vous pouvez synchroniser vos e-mails reçus dans la Boîte de réception de ordinateur.
- Vous pouvez synchroniser les fichiers Microsoft Word et Microsoft Excel entre votre Pocket PC et votre ordinateur. Vos fichiers sont automatiquement convertis au format approprié.

Grâce à Activ eSync, vous pouvez aussi:

- Copier (plutôt que synchroniser) des fichiers entre votre Pocket PC et votre ordinateur.
- $\bullet$ Ajouter ou supprimer des programmes de sur votre Pocket PC.
- Vous connecter à un réseau ou à Internet via votre ordinateur.

#### Synchronisation des données

Une fois que vous avez créé une relation de synchronisation et avez terminé la première synchronisation, vous pouvez initialiser la synchronisation de votre Pocket PC.

- 1. Branchez votre appareil à votre ordinateur de bureau.
- 2. Sur votre Pocket PC, appuyez sur  $\mathbb{R}^n \to \text{Programmes } \to \text{ActiveSync.}$
- 3. Appuyez sur **Sync.** pour commencer la synchronisation.

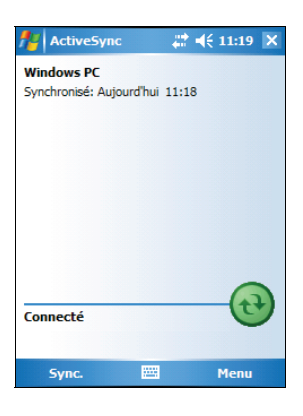

Par défaut, ActiveSync ne synchronise pas automatiquement tous les types de données. Utilisez les options d'ActiveSync pour activer et désactiver la synchronisation de certains types de données:

- Vous pouvez contrôler l'occurrence de la synchronisation en cours en choisissant votre mode synchronisation. Par exemple, vous pouvez synchroniser en permanence, tant que votre Pocket PC est connecté, ou choisir de lancer la synchronisation manuellement, à la demande.
- z Vous pouvez sélectionner le type d'inforamtions synchronisées et contrôler le volume de données synchronisées. Par exemple, vous pouvez choisir à combien de semaines doit remonter la synchronisation de vos anciens rendez-vous.

Pour de plus amples informations sur la configuration des options d'ActiveSync et sur l'usage d'ActiveSync sur votre ordinateur, reportez-vous à la rubrique Aide de votre ordinateur. Pour de plus amples informations sur l'usage d'ActiveSync sur votre Pocket PC, reportez-vous à la rubrique Aide de votre Pocket PC.

# 5.2 Word Mobile

Microsoft Word pour portable fonctionne avec Microsoft Word de votre ordinateur de bureau afin de vous donner un accès facile aux copies de vos documents. Vous pouvez créer de nouveuax documents sur votre Pocket PC ou vous pouvez les copier à partir de votre ordinateur.

Tapez **Æ** → Programmes → Word Mobile pour basculer vers le programme.

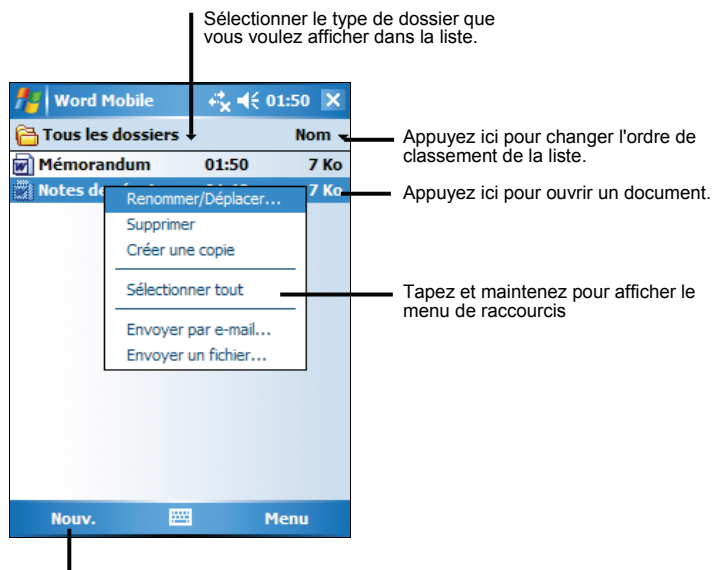

Appuyez ici pour créer un nouveau document.

#### Création d'un nouveau document

1. Dans Word Mobile, tapez **Nouv**.

**NOTE:** Pour ouvrir un modèle plutôt qu'un document vierge, choisissez un modèle à partir des nouveaux documents. Tapez Menu → Options et choisissez le modèle désiré. Quand vous appuyez sur **Nouv.** le modèle apparaît avec le texte et le formatage appropriés.

2. Saisissez les informations. (Pour plus de amples renseignements sur l'utilisation du panneau de saisie, ou reportez-vous à la section 2.8 ou à l'aide de votre Pocket PC.)

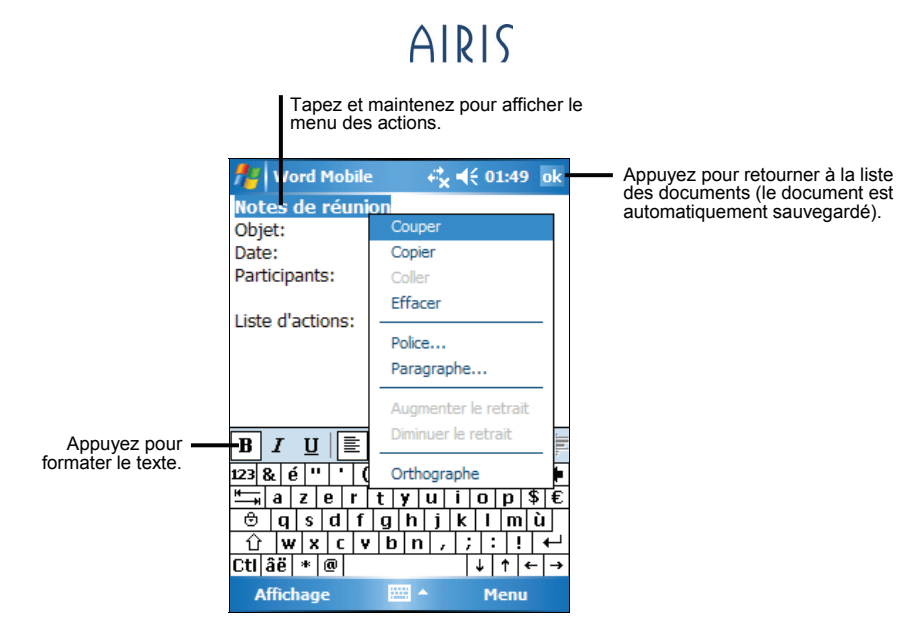

3. Quand vous avez fini d'entrer vos données, appuyez sur **ok**. Le document est automatiquement enregistré et nommé d'après les premiers caractères de texte entrés dans le document.

**NOTE:** Pour plus d'informations, appuyez sur  $AF \rightarrow$  Aide.

#### Ouverture d'un document

A chaque fois que vous basculerez vers Word Mobile, vous verrez la liste des documents. Tapez le document désiré que vous voulez ouvrir.Vous ne pouvez ouvrir qu'un document à la fois; quand vous en ouvrez un second, on vous demandera d'enregistrer le premier.

# 5.3 Excel Mobile

Microsoft Excel Mobile fonctionne avec Microsoft Excel sur votre ordinateur de bureau et vous donne un accès facile aux copies de vos fichiers. Vous pouvez créer facilement de nouveaux fichiers sur votre appareil où vous pouvez copier les fichiers à partir de votre ordinateur de bureau sur votre Pocket PC. Excel Mobile fournit les outils fondamentaux des feuilles de calcul, tels que formules, functions, tris et filtres, qui vous permettent de créer des fichiers simples, telles que rapports de dépenses et journaux de consommation.

Tapez  $F \rightarrow$  **Programmes**  $\rightarrow$  **Excel Mobile** pour basculer vers le programme.

#### Création d'un classeur

**NOTE:** Pour ouvrir un modèle plutôt qu'un document vierge, choisissez un modèle à partir des nouveaux documents. Tapez Menu → Options et choisissez le modèle désiré. Quand vous tapez **Nouv**, le modèle apparaît avec le texte et la mise en page appropriés.

- 1. Dans Excel Mobile, tapez **Nouv**.
- 2. Pour utiliser la barre d'outils Excel, tapez  $Aff. \rightarrow Barre$  d'outils.
- 3. Vous pouvez utiliser Excel Mobile de la même manière que vous utilisez Excel sur votre ordinateur de bureau. Vous pouvez entrer des formules et des fonctions puis appliquer des filtres aux données pour afficher les informations que vous voulez. (Pour de plus amples informations, se reporter à la section 2.8 ou à la rubrique Aide du Pocket PC.)

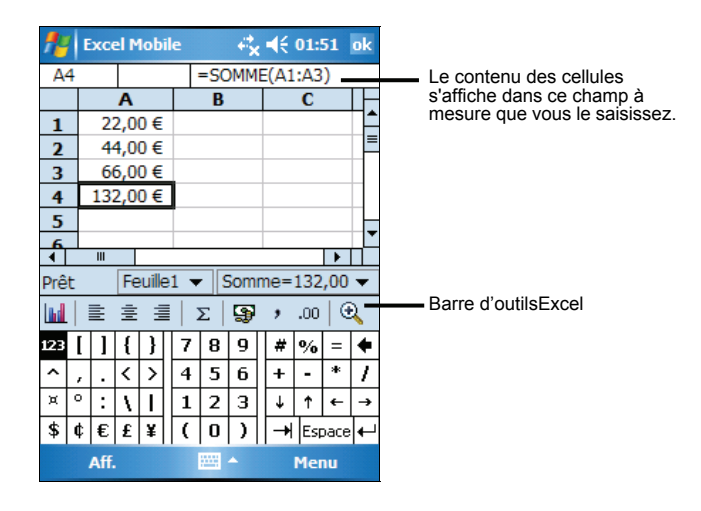

4. Quand vous avez fini d'entrer vos données, appuyez sur **ok**. Le classeur est automatiquement enregistré et nommé d'après les premiers caractères entrés dans le classeur.

**| NOTE:** Pour plus d'informations, appuyez sur **ÆA** → Aide.

#### Ouverture d'un classeur

A chaque fois que vous basculerez vers Excel Mobile, vous verrez la liste des fichiers. Tapez le tableur désiré que vous voulez ouvrir. Vous ne pouvez ouvrir qu'un classeur à la fois; quand vous en ouvrez un second, on vous demandera d'enregistrer le premier.

### 5.4 PowerPoint Mobile

Avec PowerPoint Mobile, vous pouvez ouvrir et visualiser des présentations de diaporama créées sur votre ordinateur de bureau. Les diaporamas créés aux formats \*.ppt et \*.pps avec PowerPoint '97 et les versions ultérieures peuvent être visualisées sur votre Pocket PC.

- 1. Tapez  $\mathbb{Z}$   $\rightarrow$  **Programmes**  $\rightarrow$  **PowerPoint Mobile** pour basculer vers le programme.
- 2. Dans la liste des présentations, tapez sur le diaporama que vous désirez visualiser.

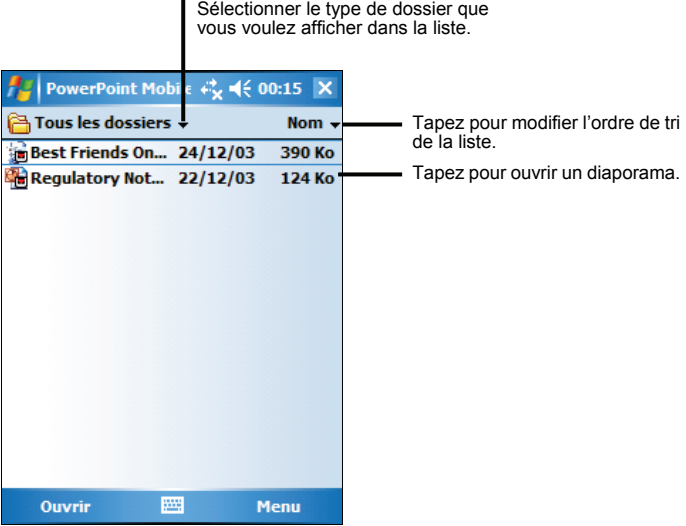

3. Tapez la diapo actuelle pour advancer à la suivante.

Si la présentation est réglée comme un diaporama minuté, les diapos avanceront automatiquement.

**NOTE:** Pour de plus amples renseignements, tapez  $A$   $\rightarrow$  Aide.

# 5.5 Pocket MSN

Pocket MSN, présent sur votre Pocket PC, fournit le même environnement de communication que MSN Messenger sur votre ordinateur de bureau. Il vous permet.

- de savoir qui est en ligne.
- z d'envoyer et de recevoir des messages instantanés.
- z de communiquer par le biais de messages instantanés avec des groupes de contacts.
- de signifier à vos contacts que vous n'êtes pas disponible.
- d'empêcher vos contact de voir si vous êtes en ligne ou de vous envoyer des messages.

Pour utiliser MSN Messenger, vous devez disposer d'une connexion Internet. (Pour de plus amples informations, se reporter à la section 6.1).

En outre, vous devez être détenteur d'un compte Microsoft Passport™ ou Microsoft Exchange. Vous devez disposer d'un Passeport pour pouvoir vous servir de MSN Messenger. Si vous disposez d'un compte Hotmail®.ou MSN, un passeport vous a déjà été attribué.Une fois que vous avez un de ces types de compte, vous pouvez le configurer.

Tapez **Æ → Programmes → Pocket MSN** pour basculer vers le programme.

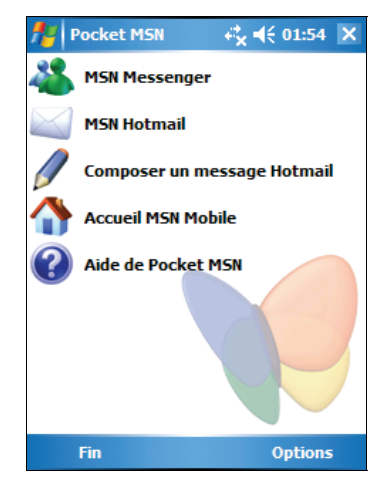

**NOTE:** Pour plus d'informations, appuyez sur  $A$  $\rightarrow$  **Aide.**
## 5.6 Windows Media Player pour Pocket PC

Utilisez Microsoft Windows Media Player pour Pocket PC pour lire des fichiers audio et vidéo numériques stockés sur votre Pocket PC ou sur un réseau, comme le site Web par exemple.

Appuyez sur **Æ → Windows Media** pour accéder au programme.

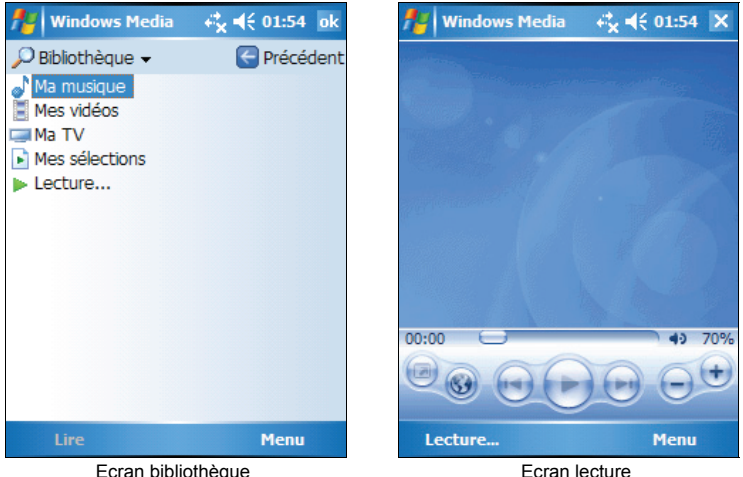

Vous pouvez lire des fichier en format Windows Media ou MP3 (ces fichiers incluent les extensions.asf, .wma, .wmv and .mp3). Pour trouver des fichiers en format Windows Media, consultez le site WindowsMedia.com (http://www.windowsmedia.com).

Utilisez Microsoft Windows Media Player sur votre ordinateur pour copier des fichiers audio et vidéo numériques sur votre Pocket PC.

**NOTE:** Pour plus d'informations, appuyez sur Æ → Aide.

## 5.7 Images et vidéos

Utiliser Images et vidéos pour visualiser et éditer des images, ainsi que lire des clips vidéo enregistrés sur votre Pocket PC ou sur une carte de stockage. Vous pouvez également envoyer des images et des vidéos et définir une image comme Fonds d'écran de votre appareil. Vous pouvez visualiser vos images individuellement, sous forme de miniatures, où au sein d'un diaporama. Vous pouvez modifier vos images en retaillant, tournant et réglant la luminosité et le contraste.

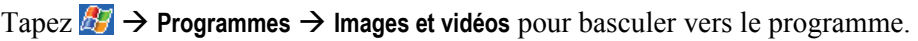

Sélectionner le type de dossier que vous

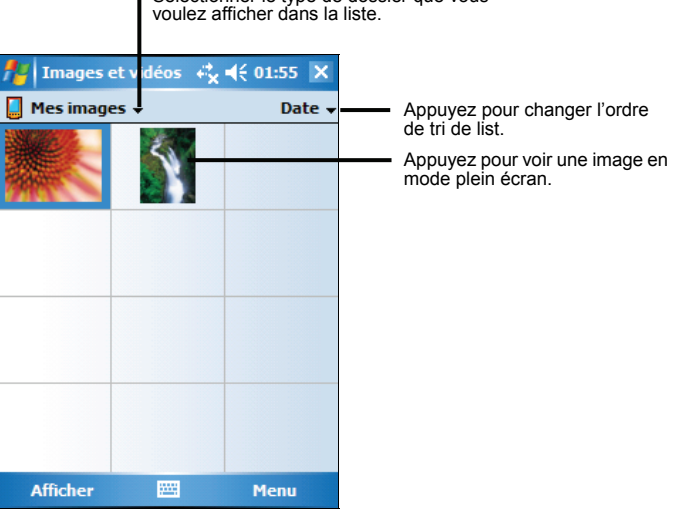

**NOTE:** pour plus de renseignements, tapez  $\mathbb{Z}^2 \to \text{Aide}$ .

## 5.8 Programmes additionnels

En plus des logiciels Microsoft, le fabricant de votre appareil peut fournir des programmes supplémentaires afin d'améliorer ou de faciliter le fonctionnement de votre Pocket PC.

**NOTE:** En fonction de l'évolution des développements de votre produit, le logiciel fourni avec votre appareil peut être changé ou mis à jour. Si il existe des différences entre les informations de ce manuel et votre produit, le fonctionnement doit être basé sur le produit que vous possédez.

## SysInfo

Appuyant sur *E* → Paramètres → Système → SysInfo..

#### Système (System)

Cette page vous indique l'information de programme.

#### Démarrage minimal (Clean Boot)

Utiliser cette fonction si vous voulez restaurer votre Pocket PC aux paramètres d'usine par défaut. Restaurer l'état par défaut d'usine signifie que toutes les données que vous avez saisies dans la mémoire vive, y compris tous les fichiers, les paramètres du système et les programmes supplémentaires que vous avez installés, seront effacés.

### eCalc

Tapotez  $\mathbb{F}$   $\rightarrow$  **Programmes**  $\rightarrow$  **eCalc** pour basculer au programme.

Vous verrez l'écran de calculatrice. Pour basculer à un autre mode, tapotez un des boutons en haut à droite de l'écran.

eCalc fournit trois modes: Calculatrice, Devise, et Métrologie. Vous pouvez utiliser ces modes pour exécuter l'arithmétique de base et pour convertir la devise et la mesure.

#### Utilisation du Mode Calculatrice

Le mode Calculatrice vous permet d'exécuter n'importe laquelle des opérations standard pour lesquelles vous utiliseriez normalement une calculatrice à main.

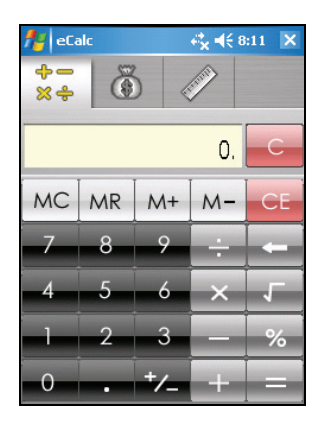

#### Utilisation du Mode Devise

Tapotez le bouton  $\left|\begin{array}{c} \bullet \\ \bullet \end{array}\right|$  sur l'écran de calculatrice pour basculer au mode Devise.

Tapotez la flèche vers le bas à côté du champ de saisie pour afficher une liste de devises et pour sélectionner la devise à partir de laquelle convertir. Tapotez la flèche vers le bas à côté du champ de sortie pour afficher une liste de devises et pour sélectionner la devise vers laquelle convertir.

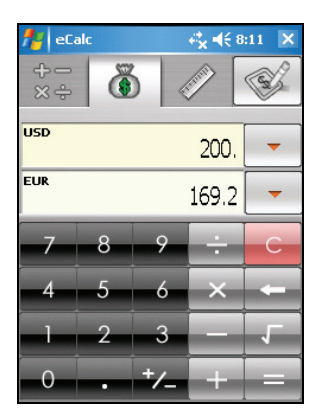

Saisissez la valeur de devise dans le champ de saisie en tapotant les boutons numériques sur le clavier numérique. La devise convertie apparaît immédiatement dans le champ de sortie.

Avant d'exécuter la conversion de devise, vous pouvez éditer le taux de change à celui le plus à jour. Tapotez le bouton **Editer** sur l'écran de devise. Saisissez le taux de change et tapotez le bouton pour sauvegarder et aller de nouveau à l'écran de devise.

#### Utilisation du Mode Métrologie

Tapotez le bouton sur l'écran de calculatrice pour basculer au mode Métrologie.

Tapotez le bouton de mesure sur l'écran de métrologie pour afficher une liste de défilement de mesures et pour sélectionner la mesure désirée à partir de la liste.

Tapotez la flèche vers le bas à côté du champ de saisie pour afficher une liste d'unités et pour sélectionner l'unité à partir de laquelle convertir. Tapotez la flèche vers le bas à côté du champ de sortie pour afficher une liste d'unités et pour sélectionner l'unité vers laquelle convertir.

Saisissez la valeur dans le champ de saisie en tapotant les boutons numériques sur le clavier numérique. La valeur convertie apparaît immédiatement dans le champ de sortie.

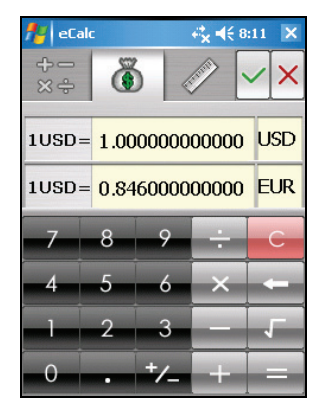

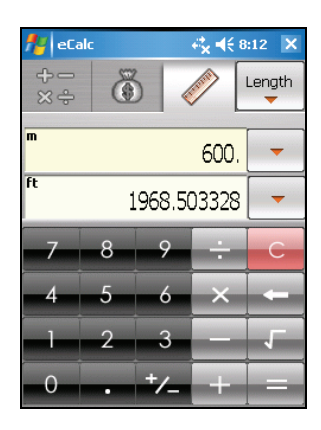

# **6 Connectez-vous**

To take full advantage of your Pocket PC, you will want to get connected. Ce chapitre vous apprend comment connecter votre Pocket PC de diverses façons y compris le module de réseau sans fil intégré, le Bluetooth et le modem. Il décrit aussi Internet Explorer pour la navigation Internet.

## 6.1 Connexion au réseau sans fil (pour T620)

environnement de réseau local sans fil, vous pouvez vous connecter au réseau sans câbles physiques. VotreT620 a un module de réseau sans fil intégré. Tant que vous êtes dans un

#### Activer et désactiver la radio Wi-Fi

Par défaut, la radio Wi-Fi est désactivée. Pour activer la radio Wi-Fi, suivez cette procédure:

1. Tapez sur l'icône Wi-Fi sur l'écran Aujourd'hui pour accéder au Gestionnaire sans fil.

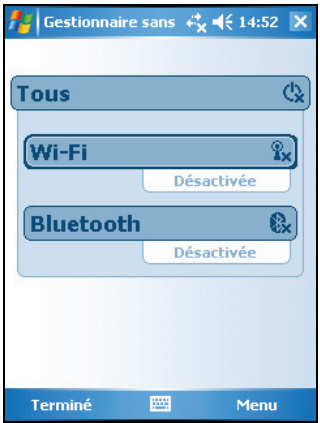

2. Tapez sur la boîte de dialogue **Wi-Fi** pour changer le statut de la radio Wi-Fi de **Désactivé** à **Disponible**.

Le statut de la radio Wi-Fi sur l'écran Aujourd'hui indique **Disponible**.

Pour désactiver la radio Wi-Fi, suivez la procédure ci-dessus, mais tapez sur la boîte de dialogue **Wi-Fi** pour changer le statut de la radio Wi-Fi de **Disponible** à **Désactivé**. Le statut de la radio Wi-Fi sur l'écran Aujourd'hui indique **Désactivé**.

## Créer une connexion sans fil à un réseau

- 1. Activez la radio Wi-Fi. (Consultez "Activer et désactiver la radio Wi-Fi" plus haut dans ce chapitre.)
- 2. Par défaut, le Pocket PC détectera automatiquement les réseaux sans fils disponibles.
- 3. Si plus d'un réseau est détecté, l'écran affichera une liste de réseaux. Tapez sur le réseau désiré et tapez sur la touche programmable **OK**.
- 4. Sélectionnez pour se connecter à l'Internet ou au réseau privé, et puis tapez sur la touche programmable **Se connecter**.
- 5. Si le réseau sélectionné nécessite une clé de réseau, saisissez la clé et tapez sur la touche programmable **Se connecter**.

**NOTE:** Pour changer les paramètres réseau, tapez  $\mathbb{E}$  → Paramètres → Connexions **E** → Cartes réseau. Tapez sur le réseau désiré et changez les paramètres.

## Démarrer et terminer une connexion réseau sans fil

Après avoir installer la carte réseau sans fil et configurer le réseau sans fil, utilisez le programme désiré lorsque vous êtes dans la portée du réseau sans fil. Par exemple, basculez à Internet Explorer Mobile et naviguer à une page Web. Votre Pocket PC se connectera automatique, et l'icône  $\mathbb{R}^*$  apparaîtra sur la barre de navigation.

Pour terminer la connexion, tapez sur l'icône  $\mathbb{R}$  sur la barre de navigation  $\rightarrow$ Gestionnaire sans fil  $\rightarrow$  Wi-Fi.

**NOTE:** Lorsque vous avez terminé d'utiliser la carte réseau, compléter les actions pour terminer la connexion. Laisser le module de la carte réseau actif consommera plus d'énergie.

## 6.2 Fonctionnalité Bluetooth (pour T620)

Votre T620 incorpore la capacité Bluetooth. Bluetooth est une technologie de communications sans fil à courte portée. Les périphériques avec les capacités Bluetooth peuvent échanger les informations sur une distance de 10 mètres (30 pieds) sans nécessiter de connexion physique.

Contrairement à l'infrarouge, vous n'avez pas besoin d'aligner les périphériques pour envoyer les informations avec la technologie Bluetooth. Vous pouvez même envoyer des informations vers un périphérique dans une pièce différente, aussi longtemps qu'il est dans la portée.

Vous pouvez utiliser la technologie Bluetooth comme suit:

- Les informations de transfert, tels que les fichiers, tâches, et les cartes de contacts entre les périphériques qui ont des capacités Bluetooth.
- Créer une connexion entre votre Pocket PC et un téléphone Bluetooth afin d'utiliser le téléphone comme un modem.
- Utilisez un service Bluetooth. Une fois connecté à un autre périphérique ou ordinateur utilisant la technologie Bluetooth, vous pouvez localiser et utiliser tous les services disponibles sur le périphérique.

## Activer et désactiver la radio Bluetooth

Par défaut, la radio Bluetooth est désactivée. Pour activer la radio Bluetooth, suivez cette procédure:

1. Tapez sur l'icône Bluetooth sur l'écran Aujourd'hui pour accéder au Gestionnaire sans fil.

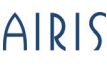

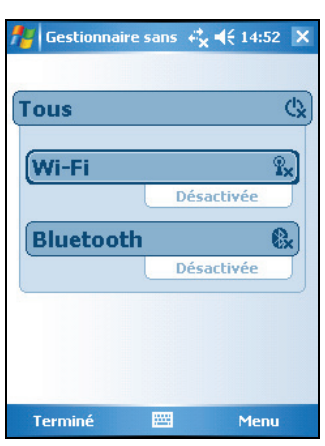

2. Tapez sur la boîte de dialogue **Bluetooth** pour changer le statut de la radio Bluetooth de **Désactivé** à **Activé**.

Pour que les autres périphériques disposant de capacités Bluetooth puissent détecter votre Pocket PC et tentez de lui envoyer des informations, établissez une association, ou utilisez un service Bluetooth, tapez sur **Menu**  $\rightarrow$ Paramètres Bluetooth → Autoriser les autres appareils à détecter celui-ci. Le statut de la radio Bluetooth indique **Détectable**.

Le statut de la radio Bluetooth sur l'écran Aujourd'hui indique **Activée**.

Pour désactiver la radio Bluetooth, suivez la procédure ci-dessus, mais tapez sur la boîte de dialogue **Bluetooth** pour changer le statut de la radio Bluetooth de **Activé** ou **Détectable** à **Désactivé**. Le statut de la radio Bluetooth sur l'écran Aujourd'hui indique **Désactivé**.

#### **NOTE:**

- Par défaut, la radio Bluetooth est désactivée. Si vous l'activez, et puis éteignez votre Pocket PC, la radio Bluetooth s'éteint également. Lorsque vous allumez de nouveau votre Pocket PC, la radio Bluetooth s'allume automatiquement.
- Lorsque vous avez terminé d'utiliser la radio Bluetooth, complétez les actions pour la désactiver. Laisser la fonctionnalité Bluetooth active consommera plus d'énergie.

## Transférer des fichiers via la technologie Bluetooth

#### Transférer des fichiers via la technologie Bluetooth

- 1. Activez la radio Bluetooth. (Consultez "Activer et désactiver la radio Bluetooth" plus haut dans ce chapitre.)
- 2. Assurez-vous que les deux périphériques sont allumés, découvrables et dans la portée.
- 3. A partir du programme, tapez sur et maintenez l'élément que vous désirez transférer, tel qu'un rendez-vous dans un Calendrier, un tâche dans le Tâches, un carte de contact dans les Contacts ou un fichier dans l'Explorateur de fichiers.
- 4. Tapez **Envoyer [Type d'élément])** sur le raccourci.
- 5. Votre Pocket PC recherche les autres périphériques avec des capacités Bluetooth à portée, et les affiche dans la liste. Tapez sur le périphérique vers lequel vous voulez envoyer l'élément.

**ATTENTION:** Les fichiers sont enregistrés automatiquement avant d'être transférés. Si un document Word ou une feuille de calcul Excel a été créé sur un ordinateur de bureau, le contenu non pris en charge et la mise en forme peuvent être perdus lorsque les fichiers sont enregistrés.

#### Recevoir des fichiers via la technologie Bluetooth

- 1. Tapez  $\mathbb{F}$   $\rightarrow$  **Paramètres**  $\rightarrow$  **Connexions**  $\rightarrow$  **Envoyer.** Assurez-vous que **Recevoir toutes les données** est sélectionnée.
- 2. Assurez-vous que **Autoriser les autres appareils à détecter celui-ci** dans les paramètres Bluetooth est sélectionnée. (Consultez "Activer et désactiver la radio Bluetooth" plus haut dans ce chapitre.)
- 3. Assurez-vous que les deux périphériques sont allumés, découvrables et dans la portée.
- 4. Lorsque vous êtes invité à recevoir un transfert entrant, tapez **Oui** pour recevoir les informations.

## Association Bluetooth

Une association est une relation que vous créez entre votre Pocket PC et un autre périphérique avec des capacités Bluetooth pour aider à échanger des informations de manière sécurisée. Créer une association implique saisir la même clé de passe Bluetooth sur les deux périphériques. Une fois l'association créée, les périphériques nécessitent uniquement que la radio Bluetooth soit activée pour échanger des informations; ils n'ont pas besoin d'être découvrables.

#### Créer une association Bluetooth

- 1. Assurez-vous que les deux périphériques sont allumés, découvrables et dans la portée. (Consultez "Activer et désactiver la radio Bluetooth" plus haut dans ce chapitre.)
- 2. Tapez sur l'icône Bluetooth sur l'écran Aujourd'hui pour accéder au Gestionnaire sans fil.
- 3. Tapez sur Menu  $\rightarrow$  Paramètres Bluetooth  $\rightarrow$  Appareils  $\rightarrow$  Nouveau partenariat.
- 4. Votre Pocket PC recherche les autres périphériques avec des capacités Bluetooth à portée, et les affiche dans la liste.
- 5. Tapez sur le nom de l'autre périphérique, et tapez **Suivant**.
- 6. Dans **Passe**, saisissez une clé de passe alphanumérique entre 1 et 16 caractères, et tapez sur **Suivant**.
- 7. Saisissez la même clé de passe sur l'autre périphérique.
- 8. Pour donner à l'association un nom plus significatif, changez le nom du périphérique dans **Nom d'affichage**.
- 9. Tapez sur **Terminer**.

#### Accepter une association Bluetooth

- 1. Assurez-vous que les deux périphériques sont allumés, découvrables et dans la portée. (Consultez "Activer et désactiver la radio Bluetooth" plus haut dans ce chapitre.)
- 2. Lorsqu'invité à accepter une association Bluetooth avec une autre périphérique, tapez **Oui**.
- 3. Dans **Passe**, saisissez une clé de passe alphanumérique entre 1 et 16 caractères, et tapez sur **Suivant**. Vous devez saisir la même clé de passe Bluetooth que sur l'autre périphérique.
- 4. Pour donner à l'association un nom plus significatif, changez le nom du périphérique dans **Nom d'affichage**.
- 5. Tapez sur **Terminer**. Vous êtes maintenant prêt pour transférer des fichiers avec votre périphérique.

#### Renommer une association Bluetooth

- 1. Tapez sur l'icône Bluetooth sur l'écran Aujourd'hui pour accéder au Gestionnaire sans fil.
- 2. Tapez sur Menu  $\rightarrow$  Paramètres Bluetooth  $\rightarrow$  Appareils.
- 3. Tapez sur et maintenez l'association à renommer.
- 4. Tapez **Modifier** sur le raccourci.
- 5. Dans **Nom d'affichage**, saisissez un nouveau nom pour l'association.
- 6. Tapez sur la touche programmable **Enregistrer**.

#### Terminer une association Bluetooth

- 1. Tapez sur l'icône Bluetooth sur l'écran Aujourd'hui pour accéder au Gestionnaire sans fil.
- 2. Tapez sur Menu  $\rightarrow$  Paramètres Bluetooth  $\rightarrow$  Appareils.
- 3. Tapez sur et maintenez l'association que vous voulez terminer.
- 4. Tapez **Supprimer** sur le raccourci.

## 6.3 Connexion de modem

Avec un modem, vous pouvez numéroter votre ISP ou réseau d'entreprise. Avant de créer la connexion, vous devez:

- z Avoir un modem (carte SD IO). (Pour plus d'informations sur l'installation, consultez la documentation fournie avec le produit.)
- z Obtenir les informations suivantes à partir de votre FSP ou l'administrateur réseau: Le numéro de téléphone du serveur, le nom d'utilisateur, le mot de passe, le nom de domaine et les paramètres TCP/IP.

#### Créer une connexion de modem

- 1. Tapez  $\mathbb{F}$   $\rightarrow$  Paramètres  $\rightarrow$  Connexions  $\rightarrow$  Connexions.
- 2. Dans **Mon FAI** ou **Réseau de bureau**, tapez **Ajouter une nouvelle connexion modem**. Pour afficher les paramètres supplémentaires, tapez  $\bullet$ .

**NOTE:** Pour changer les paramètres de connexion **Mon FAI** ou **Réseau de bureau**, tapez **Gérer des connexions existantes**. Sélectionnez la connexion de modem désiré, tapez **Modifier** et suivez les instructions à l'écran.

#### Démarrer et terminer une connexion de modem

Pour démarrer la connexion, installez le modem et connectez le câble de modem. Puis, utilisez le programme désiré. Par exemple, basculez à Internet Explorer Mobile et naviguer à une page Web. Votre Pocket PC se connectera automatiquement.

Pour terminer la connexion, tapez sur l'icône  $\leftrightarrow$  sur la barre de navigation et puis tapez **Déconnecter**.

## 6.4 Utiliser Internet Explorer Mobile

Utilisez Internet Explorer Mobile pour afficher les pages Web d'une des façons suivantes:

- Connecter à un FSI ou réseau et naviguer le Web.
- Pendant la synchronisation avec votre ordinateur de bureau, téléchargez vos liens favoris qui sont stockés dans le sous-dossier Mobile Favorites dans Internet Explorer sur l'ordinateur de bureau.

Tandis que vous êtes connecté à un FSI ou réseaux, vous pouvez aussi télécharger des programmes d'Internet ou d'intranet.

Tapez Æ **Internet Explorer** pour basculer au programme. La page d'accueil Internet Explorer Mobile apparaît:

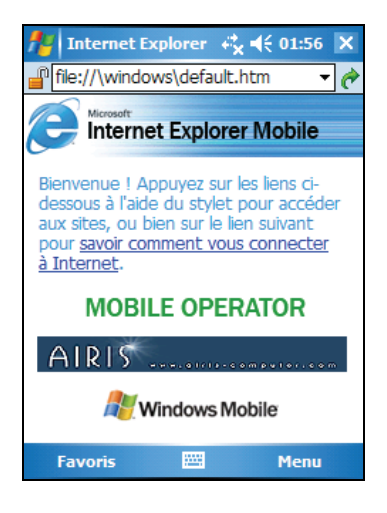

## Naviguer l'Internet

- 1. Tapez  $H \rightarrow$  Internet Explorer.
- 2. Tapez sur la touche programmable du **Favoris** pour afficher la liste des favoris**.**

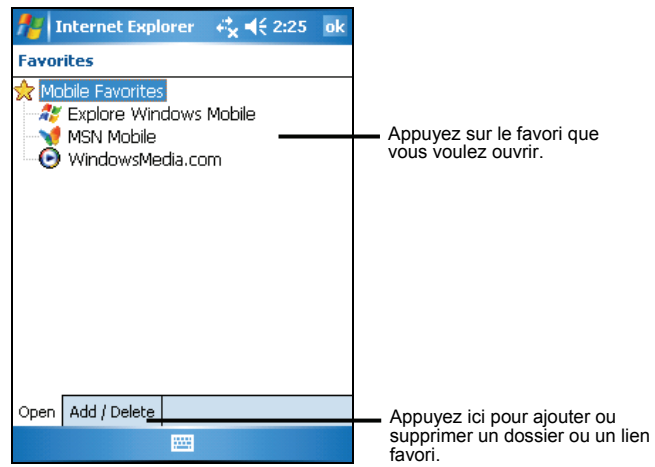

3. Tapez la page que vous voulez afficher.

**NOTE:** Si un lien favori est sombre ou si vous recevez un message que la page n'est pas disponible, vous devez télécharger la page sur votre périphérique à travers la synchronisation ou vous connecter à Internet.

Pour visiter des pages web non comprises dans les Favoris, dans la barre d'adresses en haut de l'écran, saisissez l'adresse web que vous voulez visiter et puis tapez sur  $\hat{\mathcal{C}}$ . Ou tapez sur la flèche pour choisir une adresse précédemment saisie.

## Gérer les favoris

#### Ajouter un favori

- 1. Tapez **EF** → Internet Explorer.
- 2. Allez à la page vous voulez ajouter.
- 3. Tapez sur et maintenez la page, et tapez sur **Ajouter aux Favoris** sur le raccourci.
- 4. Confirmez ou changer le nom et sélectionnez un dossier pour stocké le favori.
- 5. Tapez sur **ok** pour enregistrer le paramètre.

Adding a Folder in Favorites

- 1. Tapez Æ **Internet Explorer**.
- 2. Tapez sur la touche programmable du Menu  $\rightarrow$  Favoris  $\rightarrow$  Ajouter/Suppression.
- 3. Tapez **Nouv. dossier**.
- 4. Saisissez un nom pour le dossier et tapez **Ajouter**.

#### Deleting a Favorite or Folder

- 1. Tapez  $\mathbb{F} \to \mathbb{I}$  Internet Explorer.
- 2. Tapez sur la touche programmable du Menu  $\rightarrow$  Favoris  $\rightarrow$  Ajouter/Suppression.
- 3. Sélectionnez l'élément que vous voulez supprimer, et tapez **Supprimer**.
- 4. Tapez sur **Oui** pour supprimer l'élément.

#### Synchroniser un lien favori

Vous pouvez synchroniser les favoris de l'Internet Explorer sur votre ordinateur de bureau avec votre Pocket PC afin de pouvoir aussi les utiliser avec Internet Explorer Mobile.

- 1. Dans ActiveSync sur l'ordinateur de bureau, cliquez sur **Outils**  $\rightarrow$  **Options** → **Favoris** et cliquez sur **OK**. Pour plus d'informations sur l'utilisation d'ActiveSync, consultez l'aide ActiveSync.
- 2. Dans Internet Explorer sur votre ordinateur de bureau, enregistrez ou déplacer les liens de favoris dans le sous-dossier Mobile Favorites dans la liste de favoris Pour plus d'informations sur l'utilisation d'Internet Explorer, consultez l'aide Internet Explorer sur l'ordinateur de bureau.
- 3. Connectez l'Pocket PC à votre ordinateur de bureau. Si le synchronisation ne démarre pas automatiquement, dans ActiveSync sur votre ordinateur de bureau, cliquez sur **Sync**.

**NOTE:** Vous devez créer une association entre votre Pocket PC et l'ordinateur de bureau pour la synchronisation de données.

# **7 Dépannage et entretien**

Ce chapitre propose des solutions aux problèmes les plus courants que vous pouvez rencontrer avec votre Pocket PC. Il vous indique aussi comment prendre soin d e votre Pocket PC.

NOTE: Si vous rencontrez un problème que vous ne pouvez pas résoudre tout seul, contactez votre revendeur pour son aide.

## 7.1 Réinitialisation de votre Pocket PC

ATTENTION: Toutes les données non sauvegardées seront perdues après la réinitialisation matérielle.

La procédure de réinitialisation matérielle de votre Pocket PC est comparable à un redémarrage sur votre ordinateur. Elle redémarre le système d'exploitation, mais toutes les données non enregistrées sont perdues.

Vous devrez, à l'occasion, réinitialiser votre Pocket PC, par exemple:

- $\bullet$ Après avoir restauré des données de sur votre ordinateur.
- Si votre Pocket PC ne répond plus, autrement dit s'il semble "figé" ou "bloqué".

Utiliser le stylet pour appuyer sur le bouton réinitialisation de votre appareil.

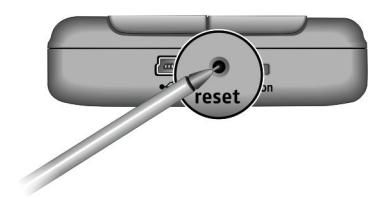

## 7.2 Restaurer l'état le plus récent

Suivez cette procédure pour restaurer votre Pocket PC dans son état le plus récent quand votre appareil ne répond pas après la réinitialisation.

- 1. Débranchez tous les câbles du Pocket PC, y compris celui de l'adaptateur secteur.
- 2. Faites glisser l'interrupteur MARCHE/ARRET vers la position ARRET (OFF).
- 3. Attendez 1 minute puis ramenez l'interrupteur en position MARCHE (ON).

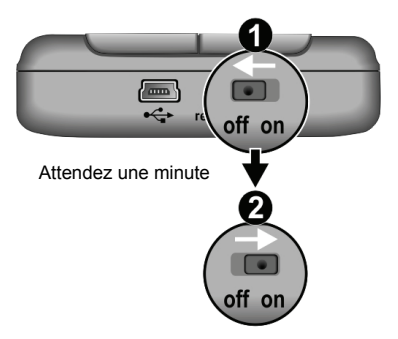

**NOTE:** Vous devez restaurer votre Pocket PC dans l'état par défaut d'usine si vous avez paramétré un mot de passe mais que vous l'avez oublié. (Voir la Section 5.8 pour plus de amples renseignements.)

## 7.3 Problèmes d'alimentation

Ne s'allume pas quand j'utilise la batterie comme source d'alimentation

L'énergie restante dans la batterie n'est peut-être pas suffisante pour permettre à votre Pocket PC de fonctionner. Branchez votre adaptateur secteur sur une prise de courant puis allumez votre Pocket PC.

#### La batterie de décharge vite

Il se peut que vous utilisiez certaines applications sur votre Pocket PC qui sont gormandes en énergie. ("Conseils pour économiser l'énergie" à la section 3.1 pour de plus amples informations.)

## 7.4 Problèmes de mémoire

Si un message d'alerte s'affiche à l'écran indiquant un manque de mémoire, cela peut être dû à un problème d'allocation de la mémoire. Vous pouvez essayer la procédure suivante pour libérer de l'espace mémoire sur votre Pocket PC.

**ATTENTION:** Soyez prudent quand vous effacez des fichiers. Effacer certains fichiers dont l'utilisation vous est inconnue peut causer un dysfonctionnement de certains programmes ou fonctions de votre Pocket PC. Il vaut toujours mieux procéder à un backup des fichiers avant de les effacer.

- Supprimer les fichiers devenus inutiles. Tapez **Æ → Programmes Explorateur de fichiers.** Tapez et maintenez le fichier que vous désirez supprimer puis tapez Supprimer sur menu de raccourcis. Pour trouver vos plus gros fichiers, tapez **Æ7 → Programmes → Recherche**. Dans la liste **Type**, tapez Supérieur à 64 Ko → Recherche.
- Supprimez les programmes dont vous ne vous servez plus. Appuyez sur  $\mathbb{R}^7$  $\rightarrow$  **Paramètres**  $\rightarrow$  **Système**  $\rightarrow$  **Suppression de Programme.** Appuyez sur le programme que vous souhaitez supprimer puis appuyez sur **Supprimer**.
- Dans les options de Internet Explorer, supprimez tous les fichiers et videz l'historique. Dans Internet Explorer, tapez Menu → Outils → Options → **Mémoire**. Tapez Supprimer les fichiers et Vider l'historique.

- z Arrêtez les programmes q.ue vous n'utilisez pas Dans la plupart des cas, les programmes s'arrêtent tout seul pour libérer l'espace mémoire nécessaire. Cependant, dans certaines situations, comme quand une boîte de dialogue attend la réponse de l'utilisateur, le programme ne peut pas s'arrêter tout seul. Pour vérifier le statut de vos programmes en cours d'utilisation, appuyez sur Æ **Paramètres** Æ **Système** Æ **Mémoire** Æ **Programmes en cours**. Appuyez sur le programme que vous voulez afficher puis appuyez sur **Activer**. Fermez toutes les fenêtres ou messages ouverts puis retournez à la liste des programmes. Si vous cette procédure ne fonctionne pas, arrêtez le programme manuellement. Commencez par vous assurer que votre travail a été enregistré en fermant les fenêtres ouvertes puis en retournant à la liste des programmes. Puis arrétez le programme en appuyant sur **Arrêter** ou **Arrêter tous** dans l'onglet **Programmes en cours.**
- z Réinitialisez votre Pocket PC en suivant la procédure décrite à la section 7.1.

Si vous avez une carte mémoire, déplacez les données sur celle-ci en suivant la procédure ci-dessous

- <sup>z</sup> Appuyez sur Æ **Programmes** Æ **Explorateur de fichiers**. Appuyez et maintenez votre stylet sur le fichier que vous voulez déplacer puis appuyez sur **Couper** dans le menu contextuel qui s'affche. Parcourez le répertoire de la<br>carte mémoire jusqu'à Mes Documents puis appuyez sur **Edition → Coller**.<br>Les fichiers stockés dans des dossiers autres que Mes Documents ou stockées dans des sous-dossiers de Mes Documents peuvent ne pas figurer sur la liste des fichiers affichée par certains programmes.Quand vous utilisez Notes, Word Mobile Pocket ou Excel, vous pouvez également déplacer les fichiers en ouvrant un élément et en tapant Menu → Fichier → **Renommer/Déplacer.**
- Déplacez les pièces jointes des e-mails. Dans Boîte de réception, appuyez sur **Menu** Æ **Outils** Æ **Options** Æ **Stockage** et sélectionnez **Stocker les pièces jointes sur la carte de stockage.** Toutes les pièces jointes seront déplacées sur la carte mémoire et les nouvelles pèces jointes seront automatiquement stockées sur la carte mémoire.
- z Paramétrer des programmes tels que Notes, Word Mobile et Excel Mobile pour enregistrer automatiquement les nouveaux éléments dans la carte de  $\frac{1}{2}$  Stockage. Dans le programme, tapez Menu → Options. Dans Enregistrer dans, choisissez la Storage Card (Carte de stockage).

## 7.5 Problèmes d'écran

#### L'écran est éteint

Si l'écran ne répond pas après que vous ayez appuyé sur le bouton d'alimentation, essayez ces deux solutions l'une après l'autre pour essayer de résoudre le problème:

- z Connectez l'adaptateur secteur à votre Pocket PC et à une prise de courant.
- Réinitialisez votre Pocket PC en suivant la procédure décrite à la section 7.1.

#### L'écran est lent à répondre

Assurez-vous que la batterie n'est pas trop faible ou que trop de programmes ne soient en cours d'utilisation. Si le problème persiste, réinitialisez votre Pocket PC en suivant la procédure décrite à la section 7.1.

#### L'écran est figé

z Réinitialisez votre Pocket PC en suivant la procédure décrite à la section 7.1.

#### L'écran est difficile à lire

- Assurez-vous que le rétroéclairage de l'écran est activé.
- z Déplacez-vous près d'une meilleure source de lumière.
- Si vous avez du mal à lire un document affiché à l'écran, essayez de régler le pourcentage du zoom ou la taille du texte. Pour ce faire:
	- 9 Tapez Æ **Paramètres** Æ **Système** Æ **Écran** Æ **Taille du texte** et sélectionner la taille du texte.
	- $\checkmark$  Dans Notes, tap **Menu**  $\hat{\to}$  **Zoom** et sélectionner un pourcentage de zoom.
	- √ Dans Word Mobile et Excel Mobile, tapez **Affichage → Zoom** sélectionner un pourcentage de zoom .
	- ◆ Dans Pocket Internet Explorer, tapez Menu → Zoom sélectionner une taille.

#### Réponses erronée aux mouvements du stylet

Reconfigurez l'écran tactile. Appuyez sur **Æ → Paramètres → Système** →  $\acute{E}$ **cran**  $\rightarrow$  **Aligner l'écran** . Si vous ne parvenez pas à faire la bonne sélection avec le stylet, éteignez votre Pocket PC. Appuyez sur le Scroll Dial, et, tout en le maintenant enfoncé, appuyez sur le bouton d'alimentation du Pocket PC. Vous pourrez alors commencer à reconfigurer l'écran tactile.

## 7.6 Problèmes de connexion

## Problèmes d'ActiveSync

Les problèmes liés à la connexion ActiveSync peuvent se produire dans certains cas. Il se peut qu'ils soient provoqués par des interactions avec les applications du firewall du poste de travail ou avec les applications de gestion du trafic réseau. Pour les informations concernant le dépannage, rendez-vous sur le site web Microsoft:

www.microsoft.com/windowsmobile/help/activesync.

- z Assurez-vous que vous avez installé la bonne version d'ActiveSync sur votre ordinateur. Iinstallez la version fournie sur le CD Compagnon de votre Pocket PC.
- Assurez-vous que votre Pocket PC et votre ordinateur sont tous les deux allumés avant de commencer la connexion.
- Assurez-vous que le câble est bien branché sur le port USB de votre ordinateur. Connectez le câble directement au port USB de l'ordinateur. N'utilisez pas de hub USB.
- Assurez-vous que la connexion USB est activée dans ActiveSync sur votre ordinateur. Si la connexion USB est déjà activée, désactivez la connexion USB, fermez la fenêtre Paramètres de Connexion, puis ouvrez à nouveau cette fenêtre et activez à nouveau la connexion USB.
- Réinitialisez votre Pocket PC avant de rebrancher le câble. (cf. la section 7.1.) Toujours déconnecter le Pocket PC avant de redémarrer votre ordinateur.
- Ne connecter qu'un seul Pocket PC ou PDA à la fois à votre ordinateur.

## Problèmes de connexion via le modem

Impossible de numéroter

- z N'installez pas votre Pocket PC dans la station d'accueil. Vous ne pouvez pas numéroter si votre Pocket PC est en cours de connexion avec votre ordinateur.
- Assurez-vous que la prise téléphonique est bien branchée.
- z Assurez-vous que la ligne téléphonique fonctionne en analogue. Ne pas connecter de modem à une ligne téléphonique numérique à moins que que le modem ne soit spécifiquement conçu pour un usage avec une ligne téléphonique numérique.

#### Le modem numérote mais la connexion ne s'établit pas

- Assurez-vous que le réseau auquel vous essayez de vous connecter pre, d en charge le protocole Point-to-Point Protocol (PPP). Votre fournisseur d'accès à Internet ou votre administrateur réseaux peut le verifier.
- Assurez-vous que le lieu d'appel est correct.
- Assurez-vous que le numéro de téléphone que vous composez est correct.

#### La connexion via le modem n'est pas fiable

- Assurez-vous que la carte modem est bien installée.
- Assurez-vous que la prise téléphonique est bien branchée.

#### Problèmes de connexion au réseau

- Assurez-vous que la carte du réseau est compatible avec votre Pocket PC.
- Assurez-vous que vous avez installé les pilotes corrects pour votre Pocket PC.
- Dans les propriétés pour votre carte de réseau, Assurez-vous que vous avez correctement configuré les paramètres IP et les adresses de vos serveurs DNS et/ou serveurs WINS. Votre administrateur de réseau peut vérifier ceci.
- Assurez-vous que vous avez ajouté les informations nécessaires pour le serveur.

- z Si la **Connexion réseau** n'est pas listée comme méthode de connexion dans la boîte de dialogue ActiveSync quand vous commencez la synchronisation, attendez quelques minutes et essayez encore. Aussi, si la synchronization ne commence pas immédiatement, le réseau est probablement occupé, et cela peut prendre une minute pour que votre Pocket PC puisse se connecter au réseau.
- z Vérifiez avec votre administrateur de réseau que votre nom d'utilisateur et votre mot de passe sont corrects.
- Vérifiez avec votre administrateur de réseau que le réseau sur lequel vous tentez de vous connecter est disponible, afin d'essayer de vous connecter à partir d'un autre ordinateur.
- z Vous pouvez changer le nom de l'appareil si vous essayez de connecter à un réseau et ne pouvez pas connecter si un autre périphérique avec le même nom est déjà connecté. Pour modifier le nom du périphérique, tapez  $\mathbb{Z} \rightarrow$ **Paramètres → Système → Àpropos de → ID l'appareil.**

## 7.7 Entretien de votre Pocket PC

En suivant ces quelques conseils d'entretien, vous vous assurez d'un fonctionnement sans problème de votre Pocket PC et réduisez les risques de l'endommager.

## Conseils d'ordre général

- N'exposez pas votre Pocket PC à l'humidité ou à des températures extrêmes.
- Évitez d'exposer directement votre Pocket PC aux rayons du soleil ou à un rayonnement ultra-violet important pendant de longues périodes.
- Ne posez rien sur votre Pocket PC et évitez de laisser tomber des objets dessus.
- Ne laissez pas tomber votre Pocket PC et ne le soumettez pas à des chocs violents.
- z Rangez votre Pocket PC dans son étui protecteur quand vous ne vous en servez pas.

- z N'exposez pas votre Pocket PC à de brusques changements de température. Cela pourrait provoquer la formation de condensation à l'intérieur de l'appareil est endommager ces composantes. En cas de condensation, laissez-le sécher complètement.
- Prenez-garde à ne pas vous asseoir sur votre Pocket PC, si vous le transportez dans la poche arrière de votre pantalon par exemple.
- La surface de l'écran se raye facilement. Utilisez exclusivement le stylet pour appuyer sur l'écran tactile. Évitez de toucher l'écran avec vos doigts, un stylo, un crayon ou tout autre objets pointu.
- Ne jamais nettoyer votre Pocket PC quand il est allumé. Utiliser un chiffon propre et doux, qui ne peluche pas. Humidifiez légèrement à l'eau pour nettoyer l'écran et le boîtier extérieur du Pocket PC.
- N'utilisez pas de lingettes pour nettoyer l'écran.
- N'essayez jamais de démonter, réparer ou procéder à quelque modification que ce soi sur votre Pocket PC. Le fait de la démonter, d'essayer de le réparer ou d'en modifier un élément pourrait résulter en des dommages graves à l'appareil et pourrait même vous exposer à des dommages physiques ou matériels.
- N'entreposez pas de liquides inflammables, de gaz ou de matériaux explosifs au même endroit que votre Pocket PC, ses éléments ou accessoires.

## En voyage: quelques conseils

- z Avant de partir, procédez à un backup de vos données. Par mesure de précaution supplémentaire, emportez avec vous une copie de backup.
- Éteignez votre Pocket PC et débranchez tout les éléments extérieurs.
- Assurez-vous que la batterie est complètemet chargée.
- z Emportez l'adaptateur secteur. Utilisez-le comme source d'alimentation et pour recharger la batterie.
- Rangez votre Pocket PC dans son étui protecteur quand vous ne vous en servez pas.
- z Transportez votre Pocket PC dans son étui en bagage à main. Ne l'enregistrez pas avec vos bagages.

- z Si vous envisagez de partir en voyage à l'étranger, demandez à votre revendeur quel est l'adaptateur secteur qui convient pour votre pays de destination.
- Si vous envisagez de vous connecter via modem depuis l'étranger, assurez-vous que vous avez le modem et le câble qui conviennent pour votre pays de destination.

# **A Information Réglementaire**

**NOTE:** Les étiquettes marquées à l'extérieur de votre appareil indiquent les règlements auxquels le produit s'est conformé. Verifiez les étiquettes marquées sur votre appareil et référez-vous aux conditions correspondantes dnas ce chapitre. Quelques notices s'appliquent seulement aux certaines modèles.

## A.1 Déclarations des Règlements

## Notification Européenne

Le produit avec le marquage CE est conforme avec la Directive Equipement Terminal de Télécommunication & et de Radio (R&TTE) (1999/5/EEC), Directive de la Compatibilité Electromagnétique (89/336/EEC) et la Directive Basse Tension (73/23/EEC) – modifiée par la Directive 93/68/ECC - émis par la Commission de la Communité Européenne.

Cet équipement est conforme à ces directives impliquent la conformité aux Normes Européenne qui suivent:

**EN301489-1:** Compatibilité électromagnétique et spectre radioélectrique (ERM), Norme de Compatibilité Electromagnétique (EMC) pour les équipements de communication de radio et de services; Partie 1: Exigences techniques communes

**EN301489-17:** Compatibilité électromagnétique et spectre radioélectrique(ERM) Norme de Compatibilité Electromagnétique (EMC) pour les équipements radio et services; Part 17: Specific conditions for 2,4 GHz wideband transmission systems and 5 GHz high performance RLAN equipment **EN55022: caractéristiques des perturbations radioélectriques EN55024: caractéristiques d'immunité EN6100-3-2: Limites pour les émissions de courant harmonique EN6100-3-3: Limitation des fluctuations de tension et du papillotement dans les réseaux basse tension** 

**EN60950 / IEC 60950: Sécurité du Produit EN50332**

Le fabricant ne peut pas être tenu pour responsable pour les modifications faites par l'utilisateur et les conséquences en cela qui peuvent modifier la conformité du produit avec le Marquage CE.

## A.2 Précautions de Sécurité

z A pleine puissance, l'écoute prolongée du baladeur peut endommager l'oreille de l'utilisateur

## À propos du Chargement

- Ne toujours utiliser que l'adaptateur secteur (PSC05R-050 PH) fourni avec votre Pocket PC. L'utilisation d'un autre type d'adaptateur secteur conduirait à un dysfonctionnement de l'appareil et pourrait s'avérer dangereux.
- Ne utiliser que le chargeur voiture fourni avec votre Pocket PC. L'utilisation d'un autre type de chargeur voiture conduirait à un dysfonctionnement de l'appareil et pourrait s'avérer dangereux.
- Ce produit doit être livré avec une batterie LPS (Listed Power Unit), à puissance de sortie estimée de +5 V dc / 1.0 A.
- z Utilisez une station d'accueil USB approuvée par le fabricant.
- Utilisez une batterie spécifique dans l'équipement.

## À propos de l'Adapteur Secteur

- N'utilisez pas l'adaptateur dans un environnement très humide. Ne touchez jamais l'adaptateur lorsque vos mains ou vos pieds sont mouillés.
- z Assurez une ventilation suffisante autour de l'adapteur pendant l'opération de l'appareil ou le chargement de la batterie. Ne couvrez pas l'adapteur secteur avec un papier ou d'autres objets qui réduiront le refroidissement. Ne utilisez pas l'adapteur secteur lorsqu'il est placé dans un coffret portable.
- Branchez l'adaptateur à une prise de courant appropriée. Les caractéristiques de tension et de mise à la terre figurent sur la boîte et/ou sur l'emballage du produit.
- N'utilisez pas l'adaptateur si le cordon est endommagé.
- Ne cherchez pas à démonter l'unité. Elle ne contient aucune partie réparable. Changez-la si elle endommagée ou exposée à une humidité excessive.

## À propos de la Batterie

- Utilisez un chargeur spécifique approuvé par le fabricant.
- Ne pas dégrader, percer ou jeter au feu la batterie. La batterie peut éclater ou exploser et laisser échapper des substances chimiques dangereuses.
- Instructions importantes
	- 9 **Attention:** II y a danger d'explosion s'il y a remplacement incorrect de la batterie. Remplacer uniquement avec une batterie du même type ou d'un type équivalent recommandé par le constructeur.
	- $\checkmark$  Mettre au rebut les batteries usagées conformément aux instructions du fabricant.
	- $\checkmark$  La batterie doit être recyclée ou rejetée proprement.
	- $\checkmark$  Ne utilisez la batterie que dans l'équipement spécifique.

## À propos de l'exposition aux fréquences radio

Ce produit est un transmetteur et récepteur radio de faible puissance. Lorsqu'il est allumé, il reçoit et envoi des signaux RF. Le taux d'absorption spécifique (SAR) est l'unité de mesure pour la quantité d'énergie de fréquence radio absorbée par le corps. La plus grande valeur SAR pour ce produit lorsque testé pour utilisation est 0,011 W/kg, inférieur à la limite 1,6 W/kg.

#### DECLARACIÓN DE CONFORMIDAD / DECLARATION OF CONFORMITY

Nombre del suministrador/ Supplier's name: INFINITY SYSTEM S.L. Dirección/Address: N-II, Km 48,5, PARCELA 12 B, P. I. DE CABANILLAS (GUADALAJARA) Teléfono/Telephone: 949 349 100 Fax: 949 349 173  $CIF \cdot B - 81477507$ -Declara, bajo su responsabilidad que el equipo/Declare, Under their responsability tha the device:: Descripción del aparato/Device description: PDA con GPS integrado Marca/Brand: AIRIS Modelo/Model name: T610 Fabricante/Manufacturer, INFINITY SYSTEM S.L. PAÍS/Country, ESPAÑA

#### Ref. Modelo/ Model reference: AIRIS T610

-Es conforme con las especificaciones técnicas que le son de aplicación en el día de la fecha según la Directiva 99/5 del Parlamento Europeo y del Consejo de 9 de marzo de 1999, transpuesta a la legislación española mediante el RD 1890/2000, de 20 de noviembre de 2000 y en particular con / It's agreed that the specifications are acording to the Europe Parlament directive 99/5 and with the board of 9th March of 1999, acording with the Spanish law RD 1890/2000, on 20th November of 2000 and in particular with:

#### Series específicas de ensayos de radio recogidos en la norma/Specific series of radio testing acording to the rules:

Relatives to the Directive 73/23/EEC and its amendment 93/68/EEC:  $a)$ 

#### EN60950 / IEC 60950: 2001

- $h1$ Relatives to the Directive 89/336/EEC and its amendments 92/31/EEC and 93/68/EEC:
	- EN55022-1998
	- EN55024 1998
	- EN50332-1-2000

EN301489-1 - 2002

- EN6100-3-2-2000
- EN6100-3-3-1995

Relatives to the Directive 1999/05/EEC  $C$ 

N-II, Km. 48,5 Pol. Ind. Cabanillas, 1 Parcelo 128 19171 Guadalajara 949349100 / Fax: 949349149 Telf INFINITY SYSTEM

En Guadalajara, a 01 de Marzo de 2006 Jose Vicente Molera Picazo (General Manager)

#### DECLARACIÓN DE CONFORMIDAD / DECLARATION OF CONFORMITY

Nombre del suministrador/ Supplier's name: INFINITY SYSTEM S.L. Dirección/Address: N-II. Km 48.5, PARCELA 12 B, P. I. DE CABANILLAS (GUADALAJARA) Teléfono/Telephone: 949 349 100 Fax: 949 349 173  $C1F - B - 81477507$ -Declara, baio su responsabilidad que el equipo/Declare, Under their responsability tha the device:: Descripción del aparato/Device description: PDA con GPS integrado + BT + WIFI

Marca/Brand: AIRIS

Modelo/Model name: T620

Fabricante/Manufacturer. INFINITY SYSTEM S.L.

PAÍS/Country: ESPAÑA

#### Ref. Modelo/ Model reference: AIRIS T620

-Es conforme con las especificaciones técnicas que le son de aplicación en el día de la fecha según la Directiva 99/5 del Parlamento Europeo y del Consejo de 9 de marzo de 1999, transpuesta a la legislación española mediante el RD 1890/2000, de 20 de noviembre de 2000 y en particular con / It's agreed that the specifications are acording to the Europe Parlament directive 99/5 and with the borrad of 9th March of 1999, acording with the Spanish law RD 1890/2000, on 20th November of 2000 and in particular with:

#### Series específicas de ensavos de radio recogidos en la norma/Specific series of radio testing acording to the rules:

Relatives to the Directive 73/23/EEC and its amendment 93/68/EEC:  $a)$ 

#### EN60950 / IEC 60950: 2001

Relatives to the Directive 89/336/EEC and its amendments 92/31/EEC and 93/68/EEC:  $b)$ 

- EN55022 1998
- EN55024 1998
- EN50332-1-2000
- EN6100-3-2 2000
- EN6100-3-3 1995

Relatives to the Directive 1999/05/EEC  $\mathbb{C}$ )

EN301489-1 - 2002-08 EN301489-17 - 2002-08

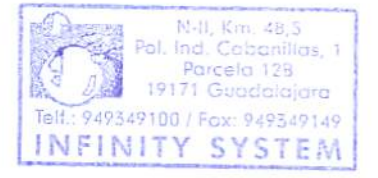

En Guadalajara, a 01 de Marzo de 2006 Jose Vicente Moje Icazo (General Manager)

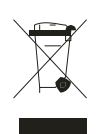

No tire nunca este equipo electrónico con los desechos domésticos. Pida información a su ayuntamiento sobre las posibilidades de una correcta eliminación que no arruine el medio ambiente. Respete siempre las normas vigentes en la materia. Los transgresores están sujetos a las sanciones y a las medidas que establece la ley."

## $CE_{0470}$